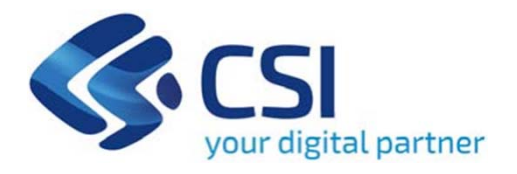

# TUTORIAL RENDICONTAZIONE GESTIONALE FINANZIAMENTI

**Csi Piemonte** 

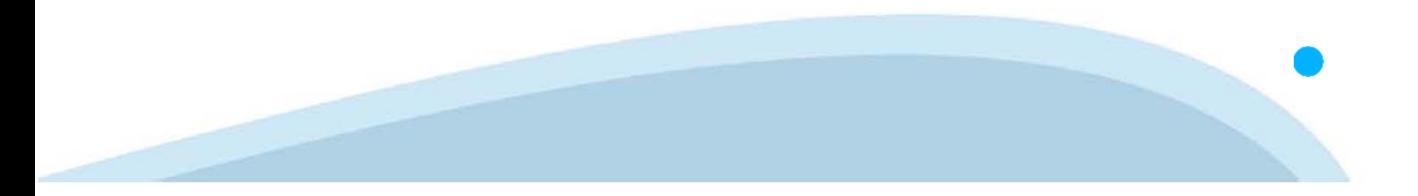

Il servizio "Gestionale dei Finanziamenti" permette ai beneficiari di azioni co-finanziate dalla Pubblica Amministrazione di effettuare le principali operazioni legate alla gestione amministrativa e finanziaria dei propri progetti.

Il Gestionale Finanziamenti richiede l'acquisizione di opportune credenziali di autenticazione; gli strumenti devono essere acquisiti autonomamente dal Beneficiario che desidera accedere.

I metodi di autenticazione previsti per accedere alla procedura sono :

- **Credenziali SPID personali di 2 livello**
- **Certificato digitale di autenticazione (Cns, TS, FirmaDigitale)**
- **Carta d'identità digitale**

**Il Beneficiario può scegliere alternativamente tra le modalità di accesso.**

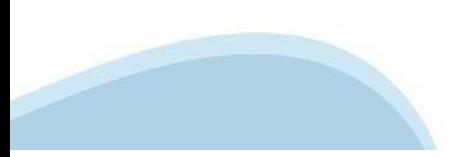

### **ACCESSO TRAMITE CREDENZIALI SPID PERSONALI E DI SECONDO LIVELLO**

SPID, il Sistema Pubblico di Identità Digitale, è la soluzione che ti permette di ACCEDERE <sup>a</sup> tutti i servizi online della Pubblica Amministrazione con un'unica IdentitàDigitale.

Le credenziali SPID sono univoche <sup>a</sup> livello nazionale <sup>e</sup> si possono ottenere seguendo le indicazioni fornite dal sito: https://www.spid.gov.it/richiedi-spid

L'ACCESSO ALLA PROCEDURA FINANZIAMENTI DOMANDE RICHIEDE IL LIVELLO DI SICUREZZA 2 (NON È **NECESSARIO IL LIVELLO 3 E NON E' AMMISSIBILE L'UTILIZZO DI CREDENZIALI SPID AZIENDALI).**

**LE CREDENZIALI SPID NON DEVONO ESSERE OBBLIGATORIAMENTE INTESTATE AL BENEFICIARIO DEL PROGETTO.**

**NOTA**: la configurazione delle credenziali SPID è <sup>a</sup> carico dell'utente che effettua l'autenticazione. In caso di problemi tecnici è necessario rivolgersi al soggetto che ha fornito le credenziali.

### **PAGINE DI ACCESSO CONSPID**

Premere il tasto Entra con Spid. Scegliere il proprio Identity Provider e inserire le credenziali rilasciate dal Identity Provider.

#### **Entra con SPID**  $\Omega$ **TIMid** SPID è il sistema di accesso che consente di  $\sum$  SIELTEID utilizzare, con un'identità digitale unica, i **Spiditalia** servizi online della Pubblica Amministrazione e dei privati accreditati. **@Namirial?D** Se sei già in possesso di un'identità digitale, orobo.ttp accedi con le credenziali del tuo gestore. InfoCert **D** Se non hai ancora un'identità digitale, richiedila ad uno dei gestori. intesa<sup>D</sup> Maggiori info Non hai SPID? Poste **ID SPARED** AgID Agenzia per sp:d

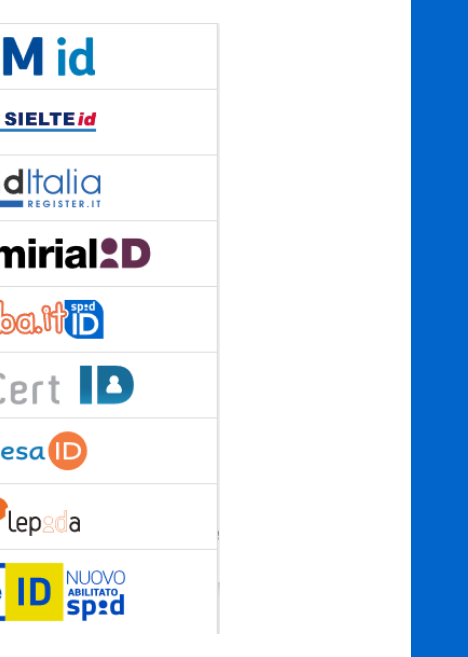

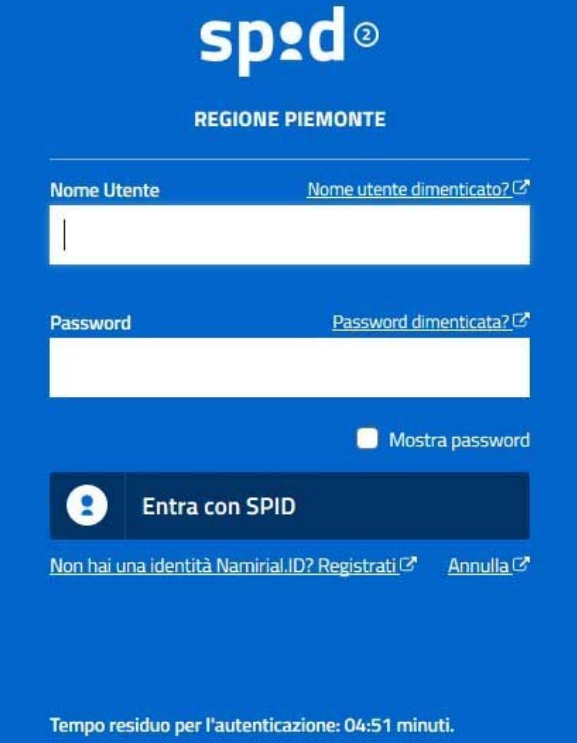

### **ACCESSO TRAMITE CERTIFICATO DIGITALE DI AUTENTICAZIONE**

L'identificazione elettronica è un processo in cui si usano i dati di autenticazione personale in forma elettronica per identificare univocamente: una persona fisica, una persona legale, una persona fisica che rappresenti una persona legale.

L'identificazione elettronica, detta anche certificato digitale di autenticazione, viene utilizzata per ACCEDERE a servizi online.

Il certificato digitale <sup>è</sup> presente all'interno di un dispositivo (nel formato Smart Card ,Token USB <sup>o</sup> Carta nazionale dei servizi, Firma digitale), rilasciato da una Certification Authority (CA) autorizzata.

Consente di effettuare un'autenticazione forte nei siti web che richiedono come credenziale di accesso l'utilizzo di un certificatodigitale.

Link utili:

https://www.agid.gov.it/it/piattaforme/firma-elettronica-qualificata/certificati https://www.agid.gov.it/it/piattaforme/firma-elettronica-qualificata/prestatori-di-servizi-fiduciari-attivi-in-italia

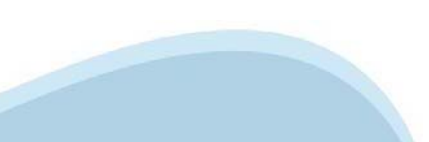

### **PAGINE DI ACCESSO CONCERTIFICATO DIGITALE**

E'sempre disponibile l'accesso con Certificato digitale emesso da una Certification Authority riconosciuta a livello nazionale o CNS abilitata.

La pagina di accesso al servizio mostrerà il link per gli utenti che dispongono certificato digitale <sup>o</sup> CNS abilitata.

### Accesso tramite certificato digitale o carta elettronica

Si prega di accertarsi che il certificato digitale sia configurato correttamente nel browser in uso. Solo in seguito cliccare il seguente pulsante Accedi.

### Accedi

Per problemi durante l'accesso alle procedure di Sistema Piemonte, non attribuibili ai dispositivi elettronici, contattare:

**Assistenza Csi 011.0824407**

**Form di Assistenza**

### **ACCESSO CON CARTA DI IDENTITA'ELETTRONICA**

La CIE (Carta d'identità elettronica) è il nuovo documento d'identità in Italia. È rilasciata sia ai cittadini italiani che stranieri (UE <sup>o</sup> extra-UE).

Oltre alle funzioni della precedente carta, permette l'accesso ai servizi digitali della PubblicaAmministrazione come previsto dallanormativa.

L'accesso può avvenire:

- •**da PC (utilizzando unapposito lettore NFC)**
- • da smartphone <sup>o</sup> tablet (dotati di tecnologia NFC, sistema operativo Android 6.x <sup>o</sup> superiore <sup>e</sup> dell'applicazione "CIE ID" del Poligrafico che <sup>è</sup> possibile scaricare dal Play Store Android)

Per maggiori informazioni:

https://www.cartaidentita.interno.gov.it/

ACCESSO CON CARTA DI IDENTITA' ELETTRONICA

Seleziona la modalità di autenticazione

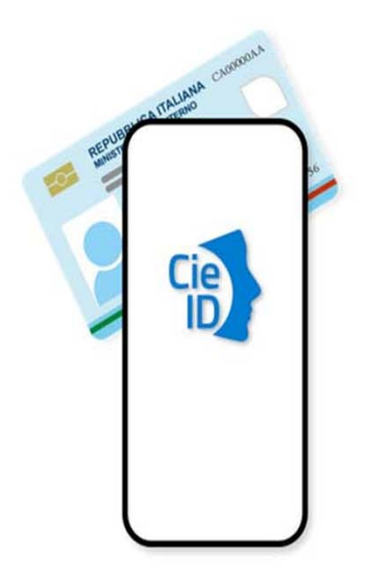

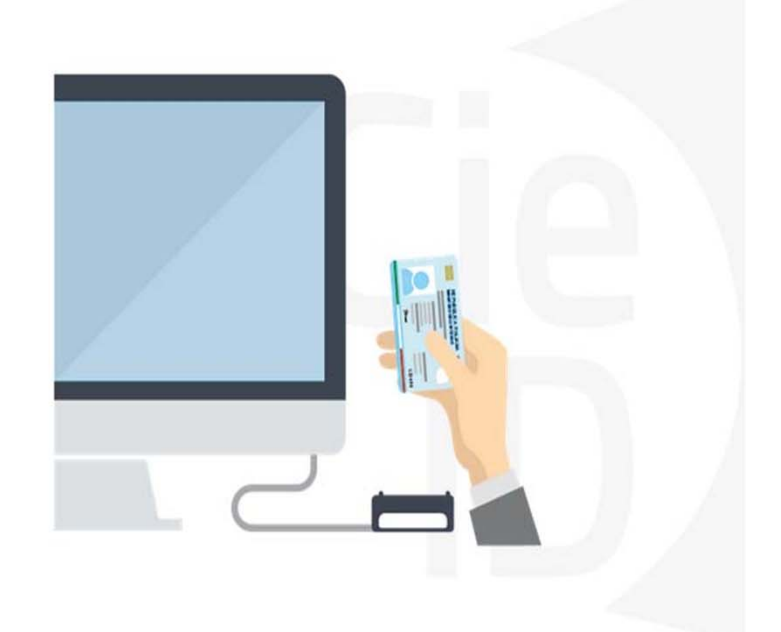

# **Informazioni utili**

2- Kit Certificato digitale (chiavetta USB <sup>o</sup> Smart Card con lettore da installare sul pc)

3 – Credenziali SPID (in alternativa alcertificato digitale- **LIVELLO 2 personale**)

4 - Programma di gestione dellafirma digitale (es. Dike <sup>o</sup> analogo fornito dal provider del Kit di firma) installato nella postazione da cui si intende operare Per assistenza sulla configurazione del certificato digitale rivolgersi al servizio assistenza dell'ente che ha emesso il certificato.

**NOTA:**

- L'accesso con CNS richiede un lettore di smart card in grado di leggere il certificato presente nella Carta il cui acquisto è <sup>a</sup> carico dell'utente che effettua l'accesso.
- L'accesso con Certificato digitale fornito da una Certification Authority avviene a seconda del kit fornito (Smart Card, chiave USB, file)
- L'accesso con Spid Livello 2, prevede l'inserimento del nome utente, password scelti dall'utente, più la generazione di un codice temporaneo di accesso (one timepassword).
- In entrambe i casi l'installazione <sup>e</sup> la configurazione dei lettori e/o del kit è <sup>a</sup> carico dell'utente che effettua l'autenticazione.
- - **In caso di problemi tecnici nella configurazione del certificato è possibile seguire il Manuale di Verifica del Funzionamento alla pagina https://servizi.regione.piemonte.it/come-accedere-ai-servizi , mentre, per quanto riguarda le credenziali SPID, è necessario rivolgersi al proprio Provider.**

### **ATTENZIONE:**

Nel caso in cui l'utente non riuscisse né <sup>a</sup> raggiungere i portali né la pagina di autenticazione, il motivo potrebbe essere dovuto <sup>a</sup> configurazioni di Proxy o Firewall che non consentono l'accesso agli applicativi CSI. DISATTIVARE FIREWALL CHE IMPEDISCONO L'ACCESSO A HTTPS.

E'necessario che l'amministratore del sistema del cliente, verifichi le proprie configurazioni <sup>e</sup> che i sistemi del CSI (https://) siano da loro raggiungibili. Verificare eventuali blocchi dovutiall'antivirus.

Si consiglia di verificare se la versione del browser utilizzata rientra tra quelle riportate nell'elenco presente sul su SistemaPiemonte, in tal caso si raccomanda di procedere all'aggiornamento. Se il browser non verrà aggiornato a breve non sarà più possibile utilizzare i servizi protetti.

<sup>1</sup> - Pc connesso ainternet

### **Segnalazioni di errore delbrowser**

Quando si incorre in un ERRORE IMPREVISTO è fondamentale eliminare cronologia, cache ecookie del browser utilizzato.

### **CHIUDERE TUTTE LE VIDEATE DEL BROWSER RIPULITO**.

Aprire una nuova pagina e accedere alla procedura

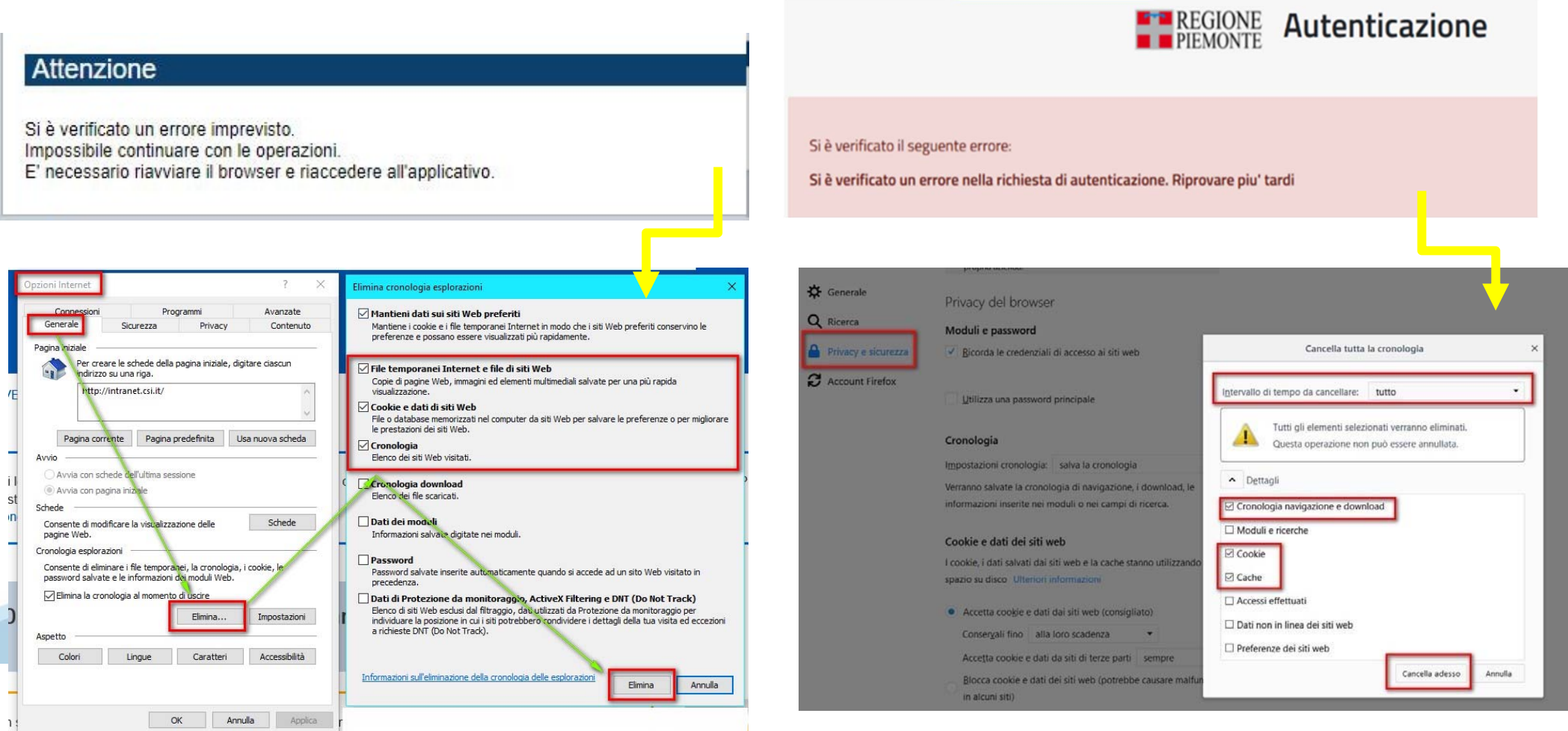

hlica da narto di AgID cullo Linoo guida nor l'utilizzo. L'Ago

## **Richieste di Assistenza**

Qualora, in fase di compilazione del progetto, venissero evidenziati degli errori nei dati riportati <sup>o</sup> sul funzionamento della Piattaforma di presentazione delle domande, è possibile chiedere l'ASSISTENZA compilando il **FORM DI ASSISTENZA**:

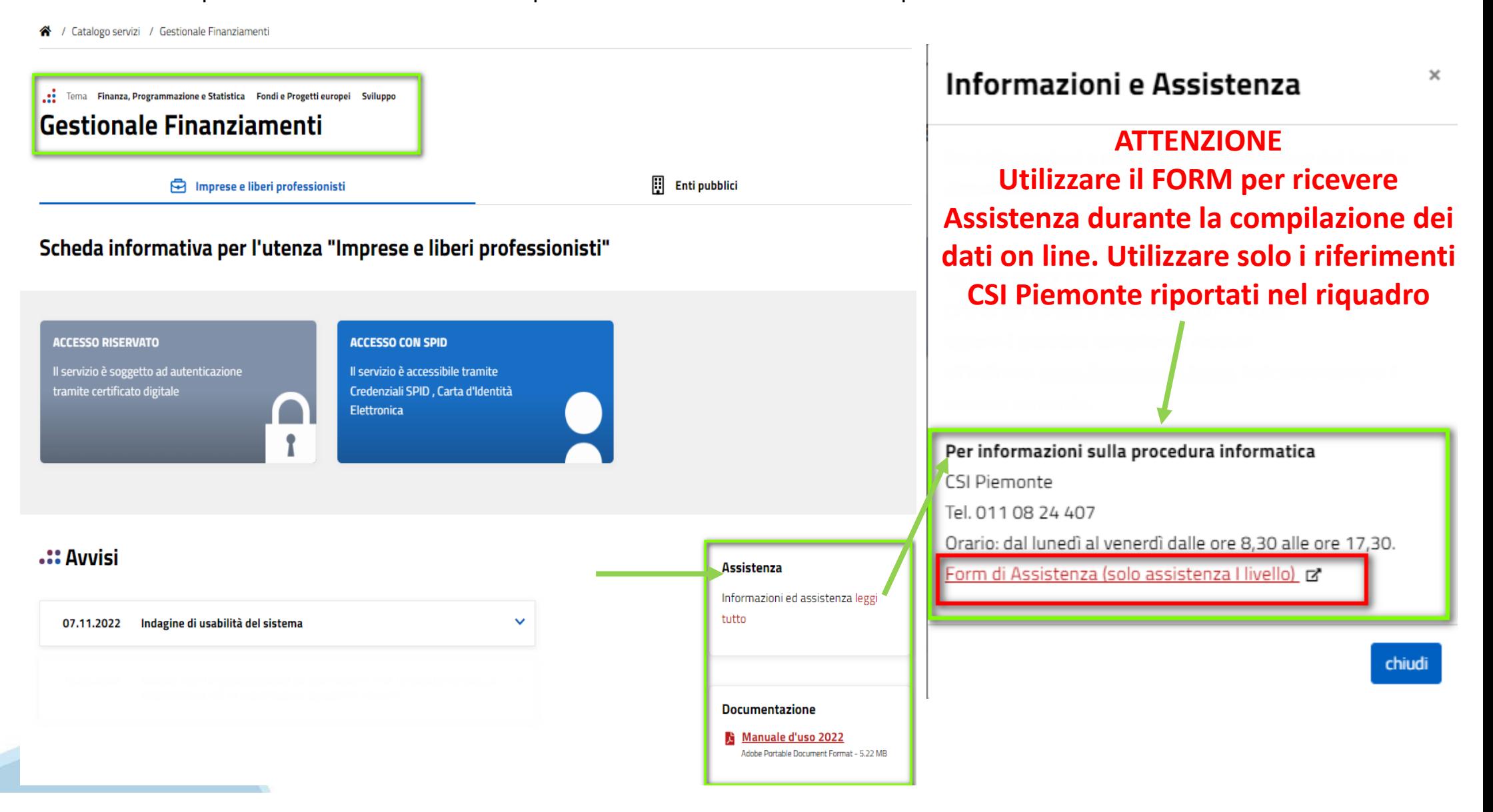

# **Form di richiesta di assistenza**

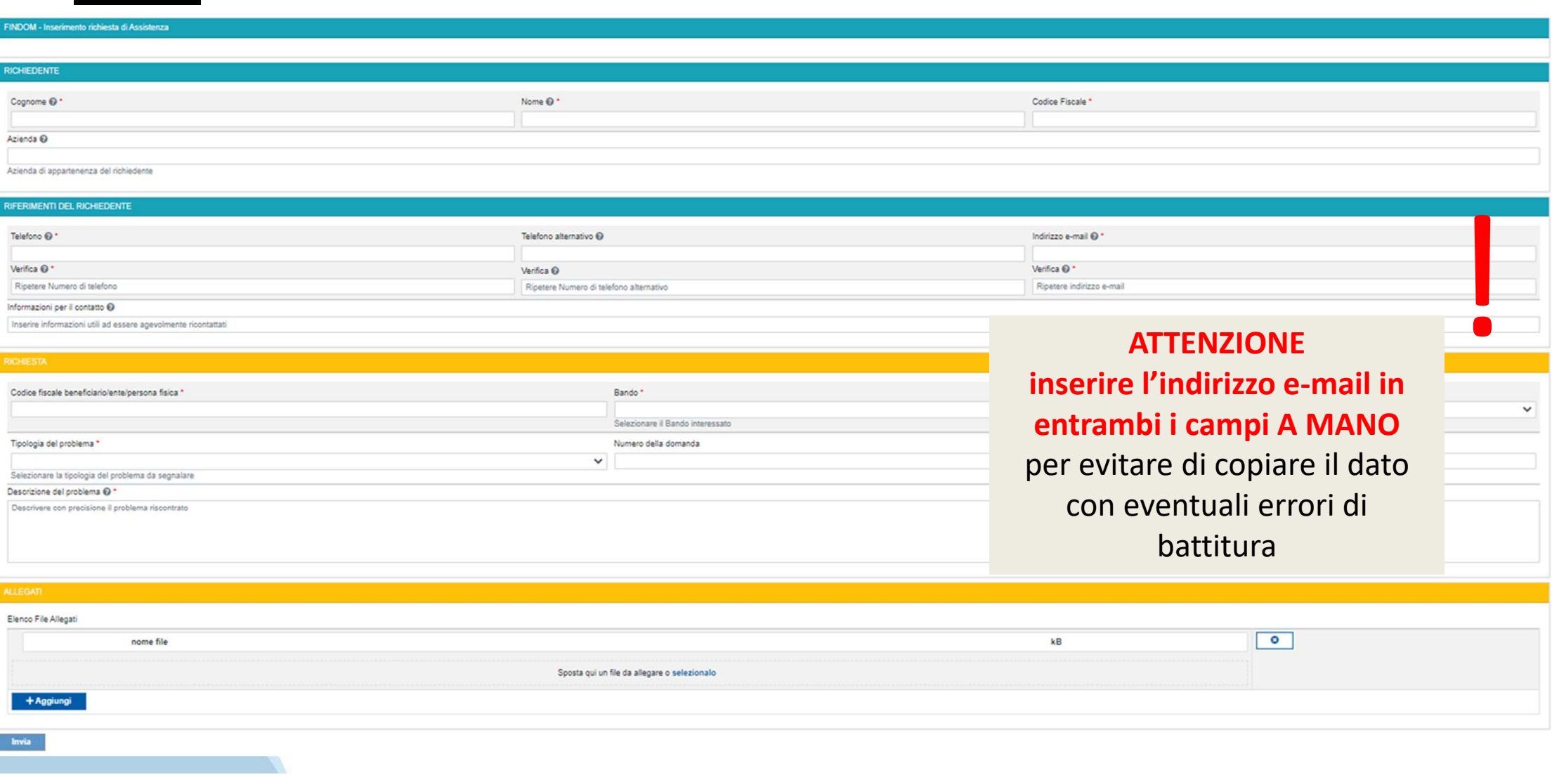

# Protezione e valorizzazione dell'architettura e del paesaggio rurale

https://www.regione.piemonte.it/web/temi/cultura-turismo-sport/cultura/protezione-valorizzazionedellarchitettura-paesaggio-rurale

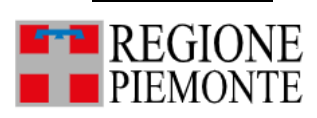

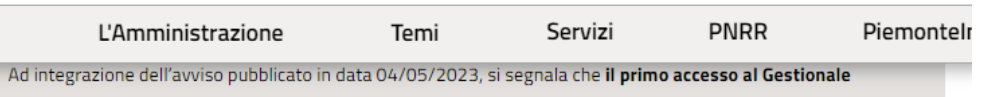

Finanziamenti DEVE essere effettuato dal Beneficiario. Lo stesso tramite la procedura potrà delegare ulteriori soggetti all'utilizzo della piattaforma ma per le sole operazioni di inserimento dati, in quanto la firma sui documenti deve essere apposta dal Beneficiario.

#### AVVISO (04/05/2023)

A partire da lunedì 8 maggio 2023 è possibile accreditarsi sulla nuova piattaforma messa a disposizione dalla Regione Piemonte per facilitare le attività di rendicontazione degli utenti.

Le modalità di accesso alla piattaforma sono riportate nell'Allegato 1 del Vademecum "Tutorial Informazioni di accesso alla piattaforma gestionale" [2]

Per accedere al Gestionale, cliccare sul seguente link: https://servizi.regione.piemonte.it/catalogo/gestionalefinanziamenti [4]

All'indirizzo indicato, nella sezione AVVISI, sarà disponibile anche il tutorial con le indicazioni per l'utilizzo della Piattaforma

La piattaforma consentirà di compilare gli allegati 17 e 18, rispettivamente per le eventuali comunicazioni di Variazione del progetto e per la comunicazione dell'avvio dei lavori, modelli da inviare prioritariamente per dar seguito alle azioni successive dell'iter progettuale.

A partire dal 15 maggio sarà disponibile su questa pagina del sito istituzionale della Regione Piemonte un webinar per illustrare ai beneficiari il caricamento della documentazione sopra citata.

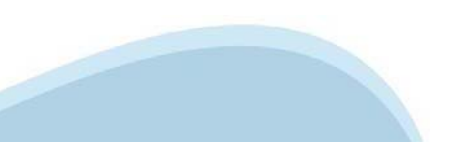

La piattaforma gestionale costituisce l'unico canale di trasmissione e caricamento della documentazione richiesta: la sua attivazione verrà comunicata su questo sito nelle prossime settimane e sarà accompagnata da un webinar di istruzione all'uso.

L'intera documentazione allo stato attuale già prodotta, ed ogni aggiornamento che potrà intervenire in futuro in coerenza con l'evoluzione del quadro normativo nazionale, sarà disponibile in questa pagina.

Per ogni richiesta di ulteriori informazioni e per comunicare con la Regione Piemonte sull'attuazione degli interventi di Architettura Rurale già finanziati si prega di fare unicamente riferimento ai seguenti contatti:

email: patrimonioculturalemusei-unesco@regione.piemonte.it

#### PEC: musei-sitiunesco@cert.regione.piemonte.it

Segreteria Settore A2002C tel. 0114322618 - 0114322612 - 0114321562

Per informazioni sul quadro di regole definito a livello nazionale per l'attuazione del PNRR e in particolare dell'insieme di Azioni che concorrono al PNRR - M1.C3 "Cultura 4.0" sono consultabili al seguente link: https://pnrr.cultura.gov.it/adozione-del-sistema-di-gestione-e-controllo-versione-1-1-dsg-n-113-del-14- $02 - 23/$ 

#### Documenti:

Determinazione Dirigenziale n. 68/A2002C/2023 del 21 marzo 2023

Vademecum per la gestione degli interventi e la rendicontazione delle spese sostenute rivolto ai soggetti beneficiari

Allegati al Vademecum in pdf (il formato editabile sarà disponibile nella piattaforma Gestionale Finanziamenti):

- · ALLEGATO n. 1 Tutorial Informazioni di accesso alla piattaforma gestionale
- · ALLEGATO n. 2 Domanda di erogazione a SAL
- · ALLEGATO n. 3 Domanda di pagamento a saldo
- **ALLEGATO n. 4** Schema di Relazione Periodica
- · ALLEGATO n. 5 Nota informativa "Trattamento Dati personali"
- **ALLEGATO n. 6** DSC "Fatture elettroniche"
- **ALLEGATO n. 7** DSC "anti-pantouflage"
- · ALLEGATO n. 8 Prospetto di Rendiconto

# **Gestionale Finanziamenti**

Per accedere al Gestionale, è possibile digitare il seguente link sul motore di ricerca utilizzato:

https://servizi.regione.piemonte.it/catalogo/gestionale‐finanziamenti

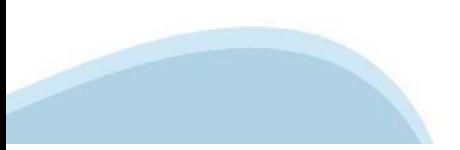

### **Richieste di abilitazione**

Per richiedere l'abilitazione ad operare sul sistema come BENEFICIARIO <sup>è</sup> necessario che il LEGALE RAPPRESENTANTE acceda con il suo dispositivo all'attività Gestione dati del progetto -- Soggetti – Nuovo Soggetto ed inserisca i dati del Soggetto da abilitare:

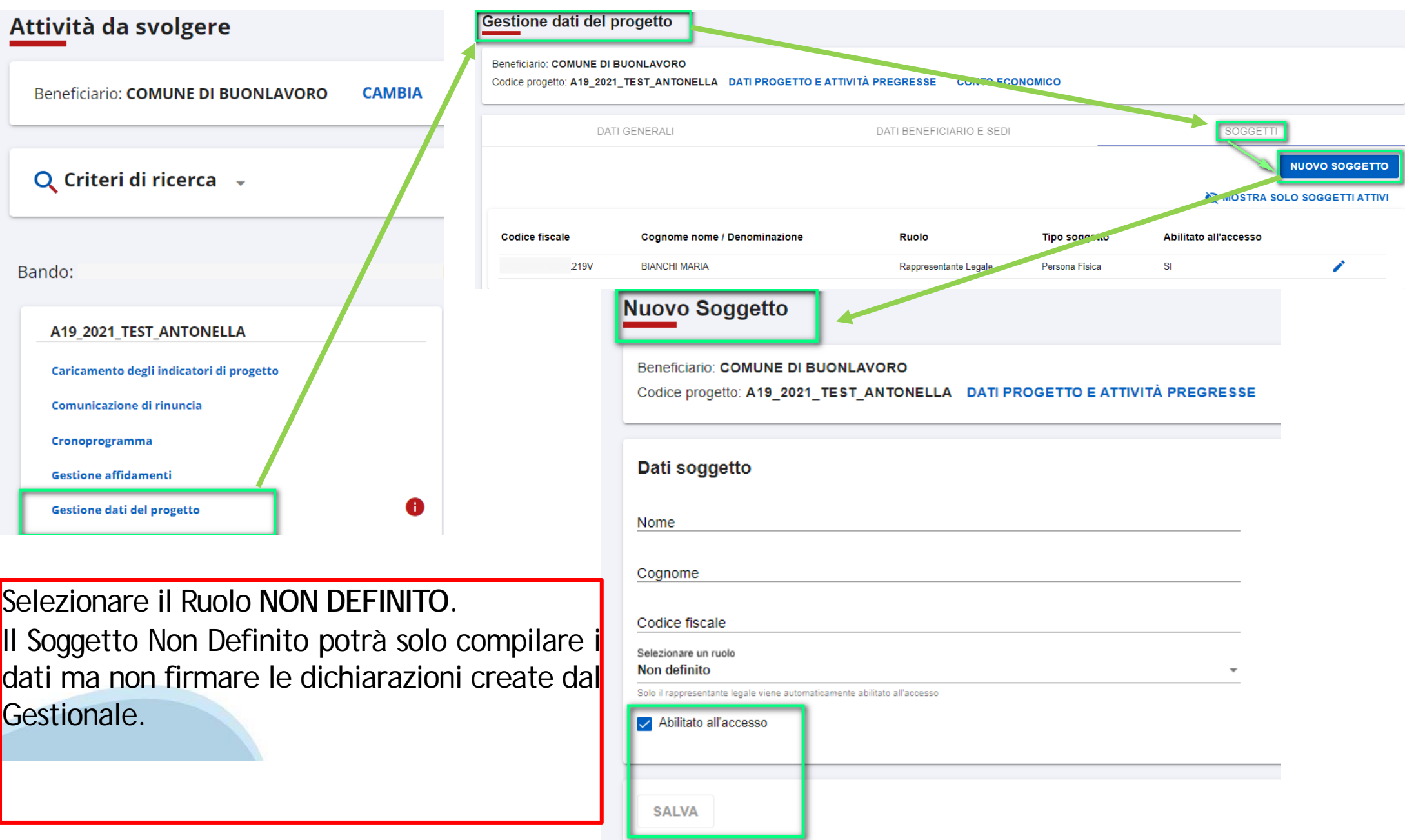

### **Attivita' da svolgere**

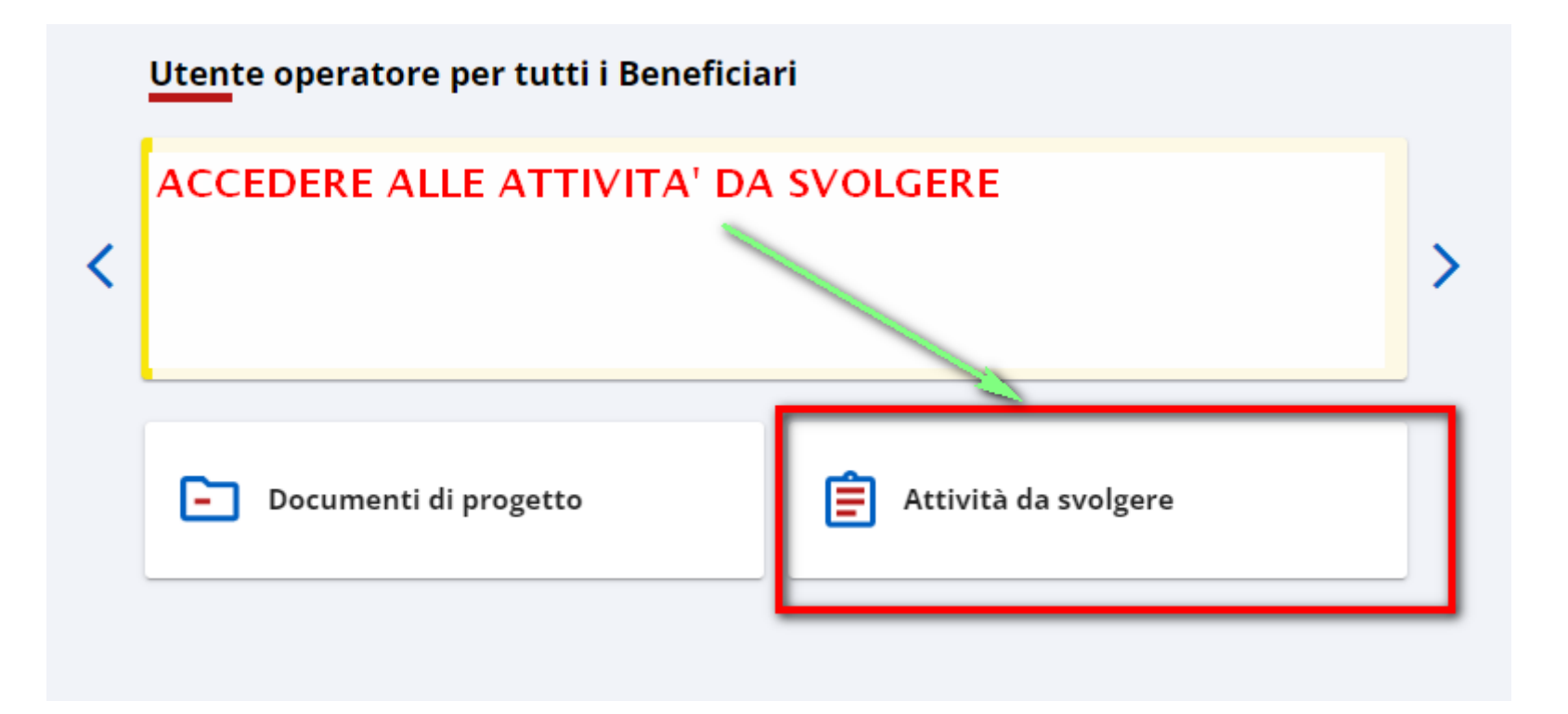

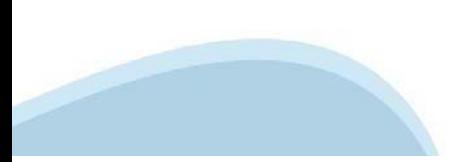

# **Attivita' da svolgere – Cronoprogramma di avvio**

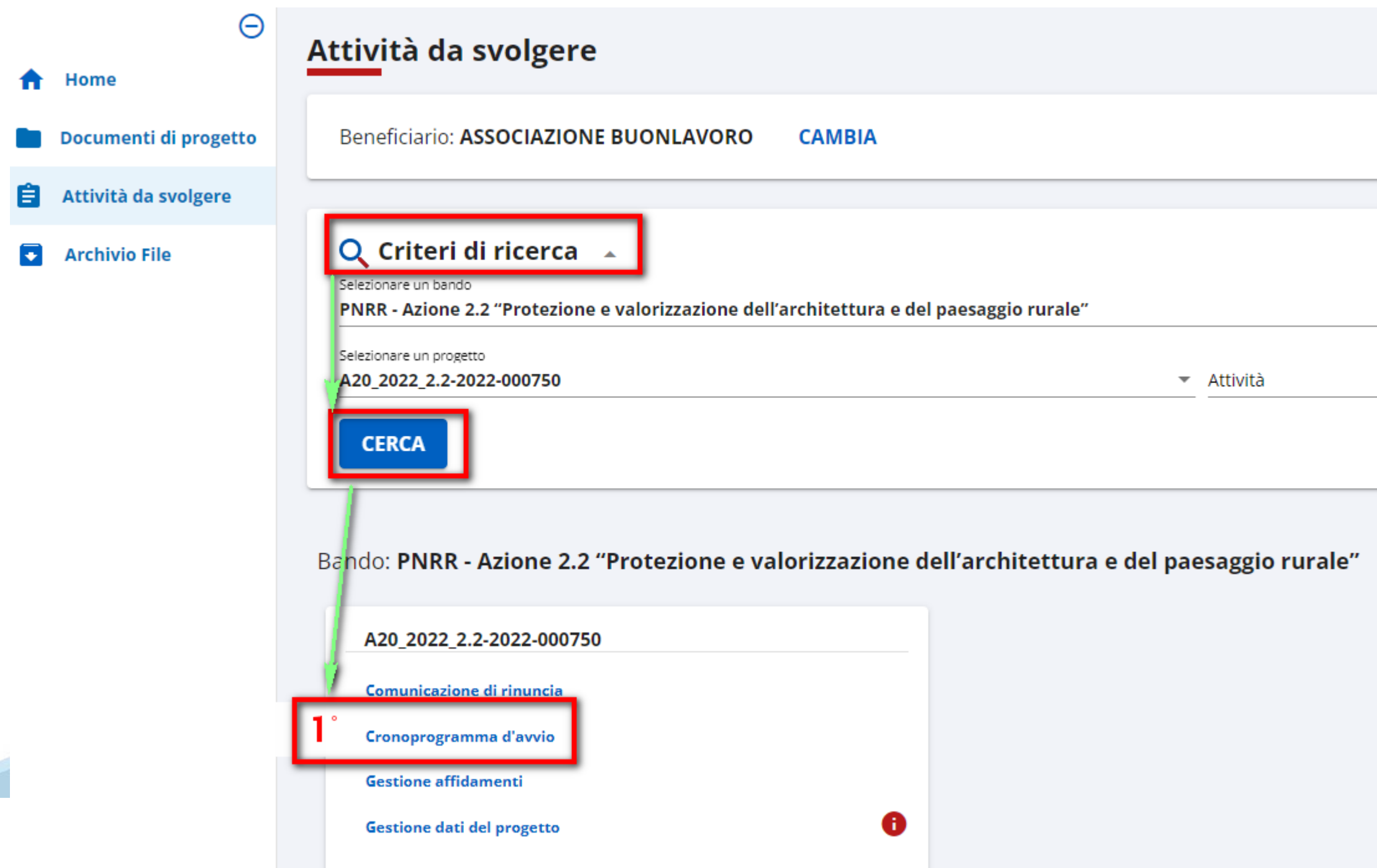

# **Attivita' da svolgere – Cronoprogramma di avvio**

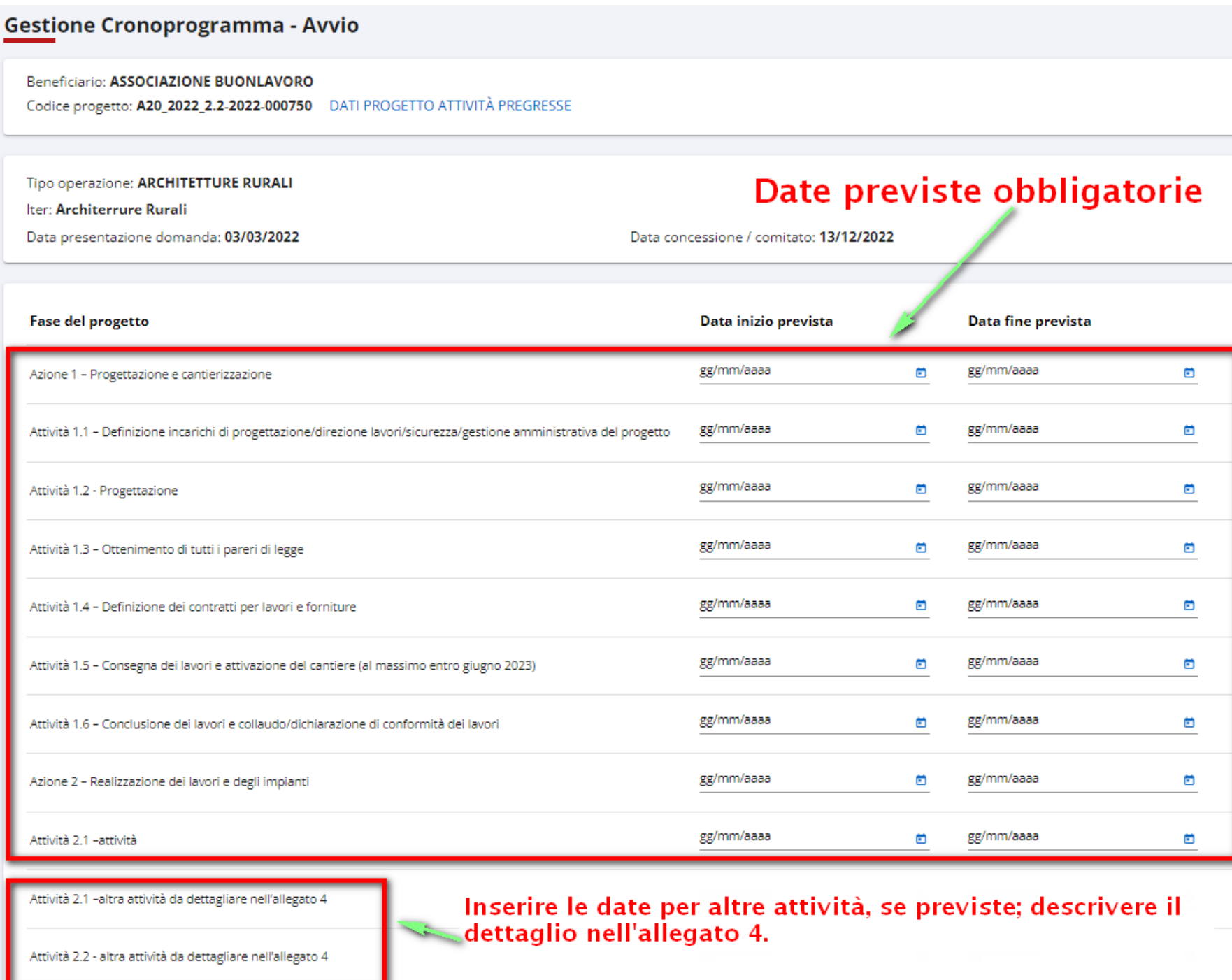

# **Attivita' da svolgere – Rendicontazione**

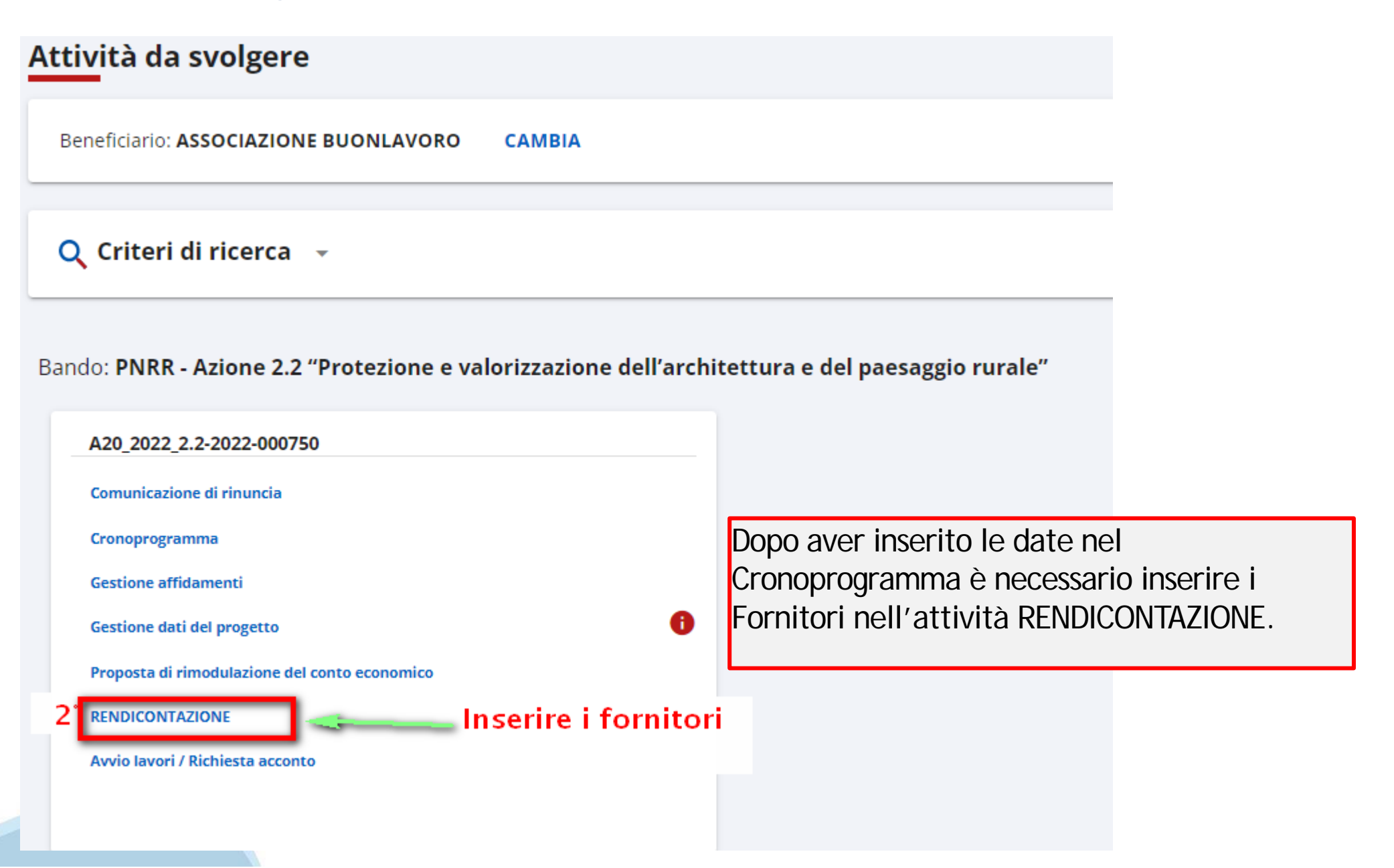

# Attivita' da svolgere - Gestione Fornitori

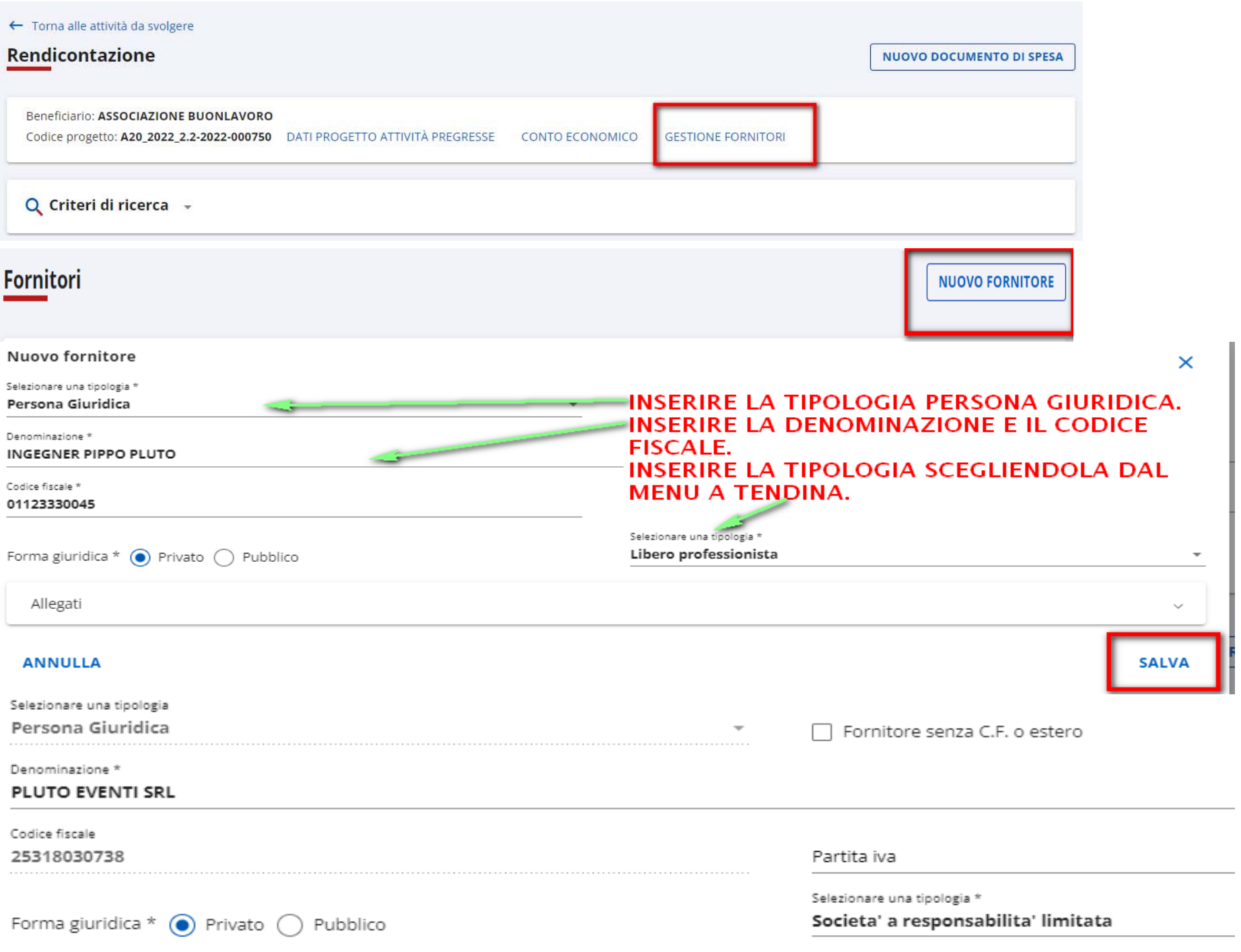

## Attivita' da svolgere - Gestione Fornitori

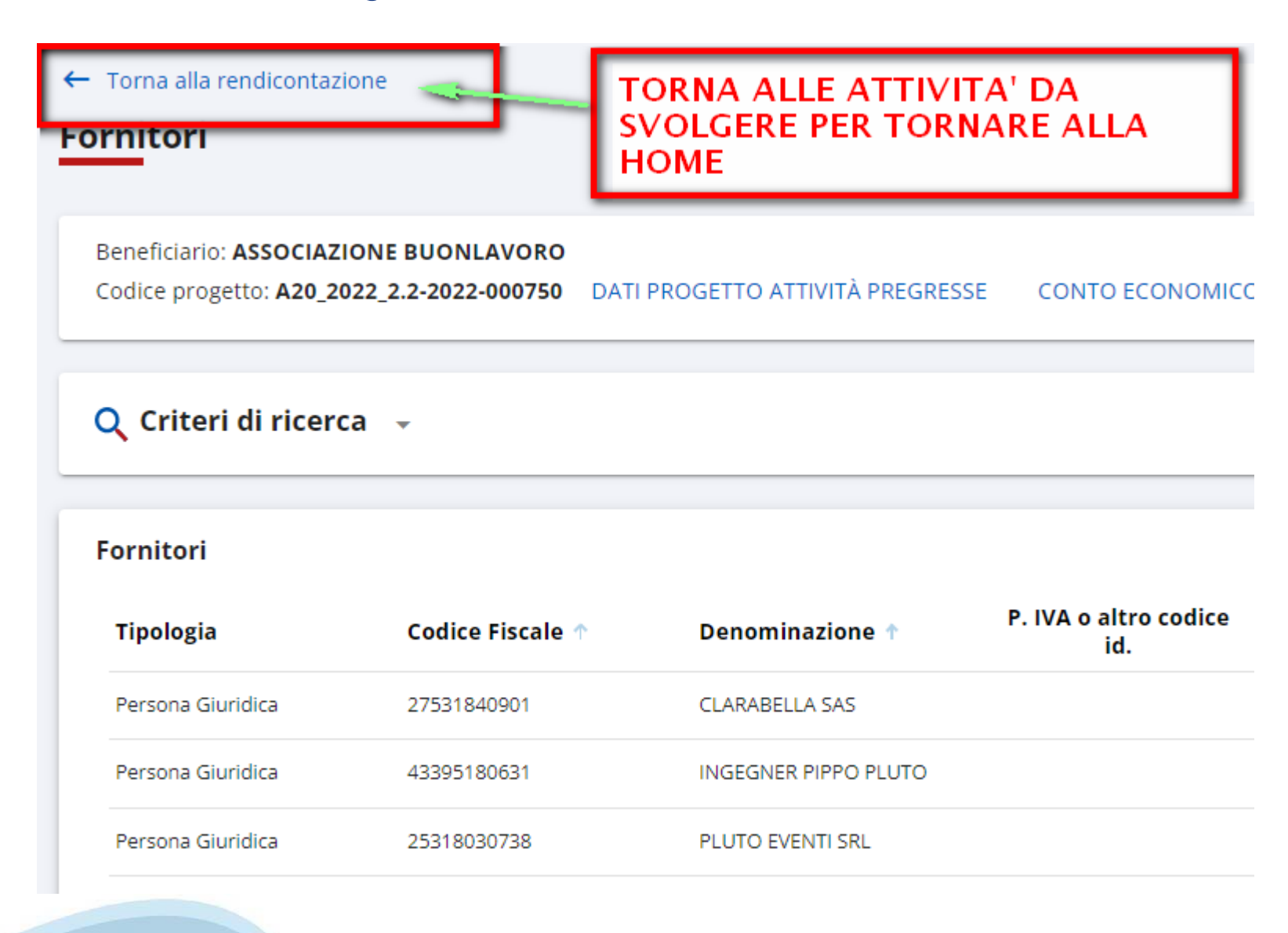

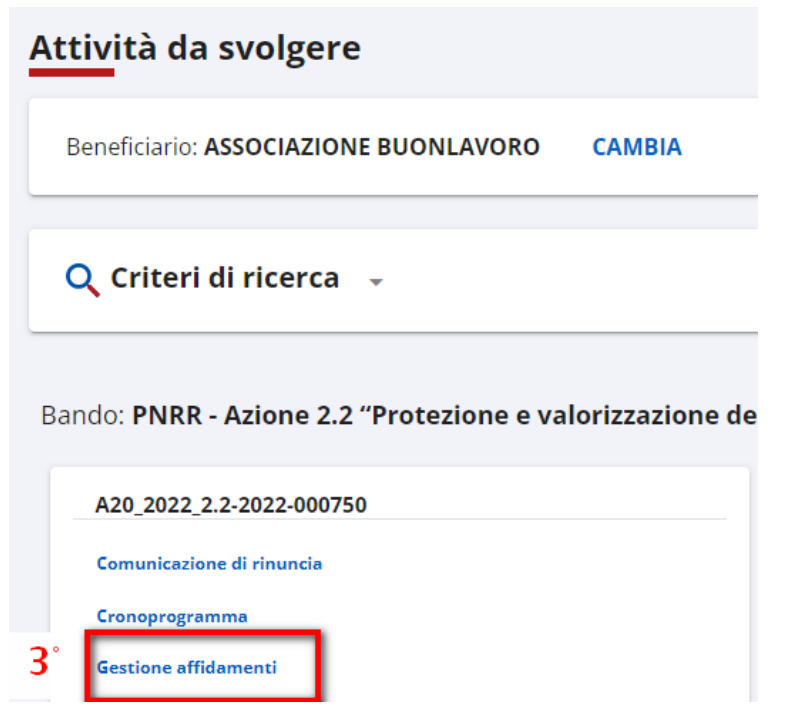

### **Gestione affidamenti**

Beneficiario: ASSOCIAZIONE BUONLAVORO Codice progetto: A20\_2022\_2.2-2022-000750 DATI PROGETTO ATTIVITÀ PREGRESSE

**Affidamenti** 

Non ci sono elementi da visualizzare.

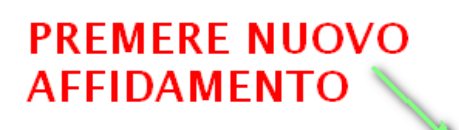

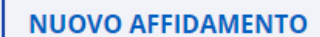

#### Affidamenti

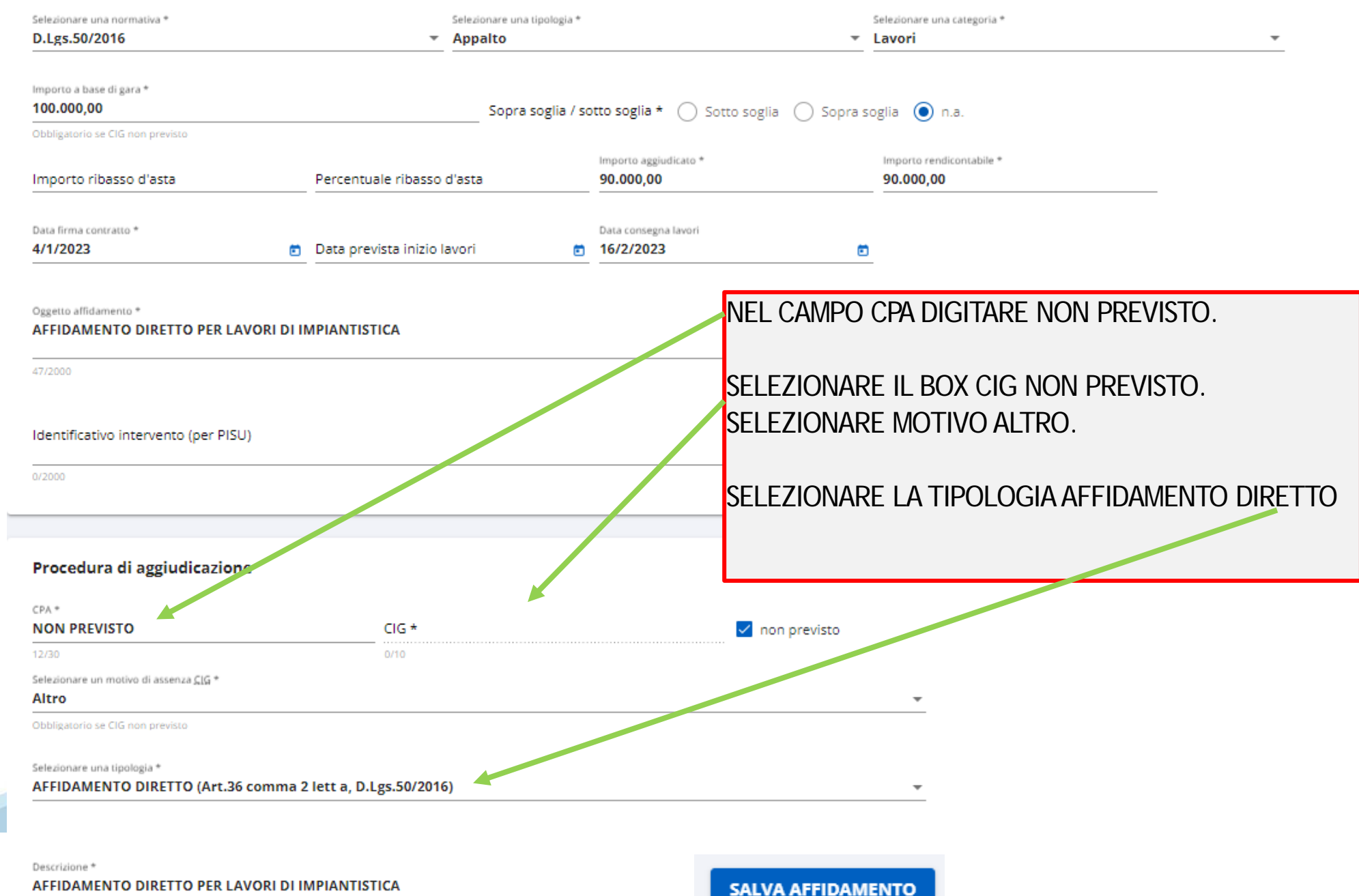

PREMERE AGGIUNGI ALLEGATO NEL BOX ALLEGATI.**Allegati** ACCEDERE ALL'ARCHIVIO FILE PER ALLEGARE I Non ci sono elementi da visualizzare. DOCUMENTI DA ASSOCIARE ALL'AFFIDAMENTO**AGGIUNGI ALLEGATO** 

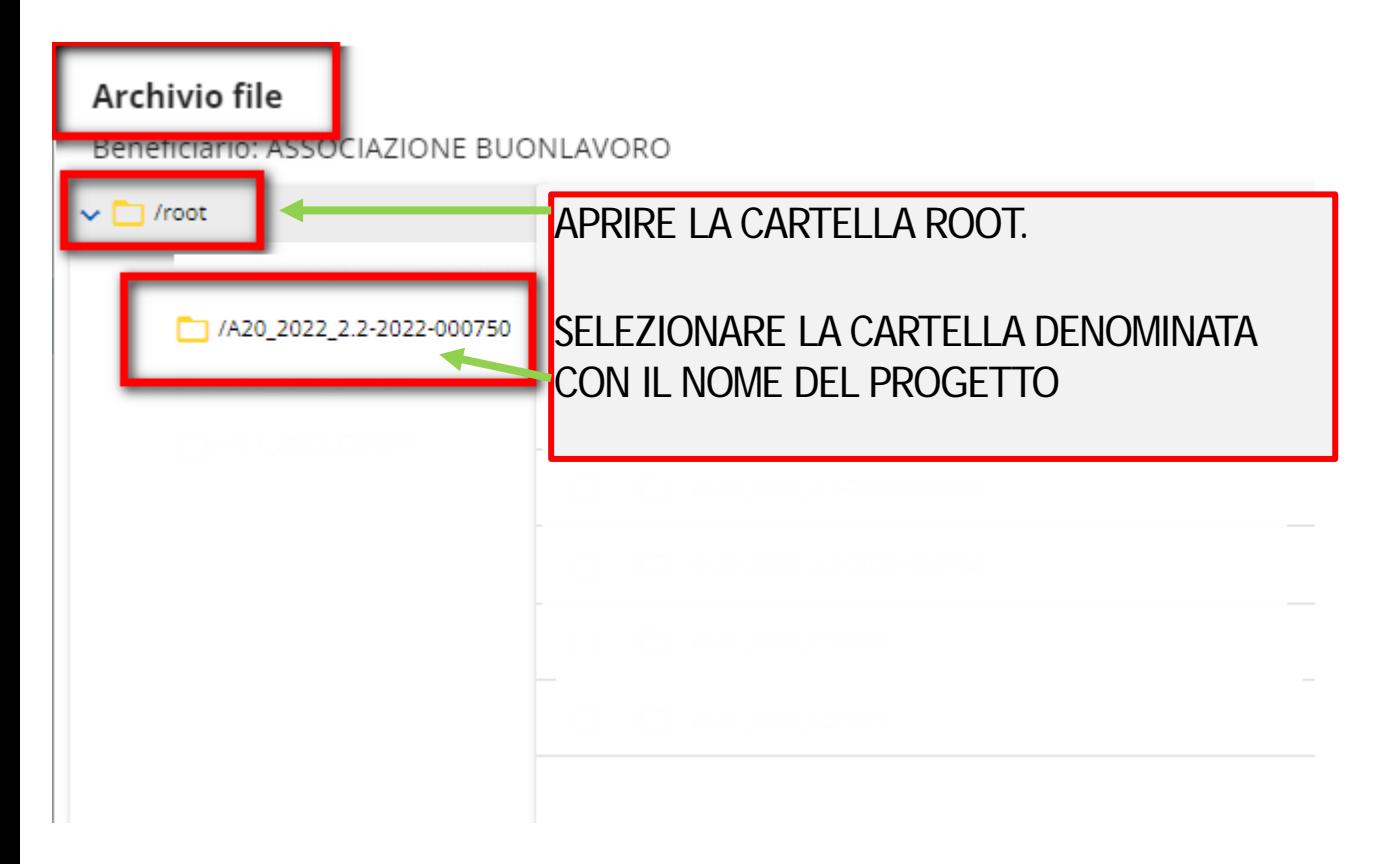

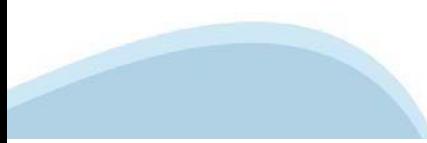

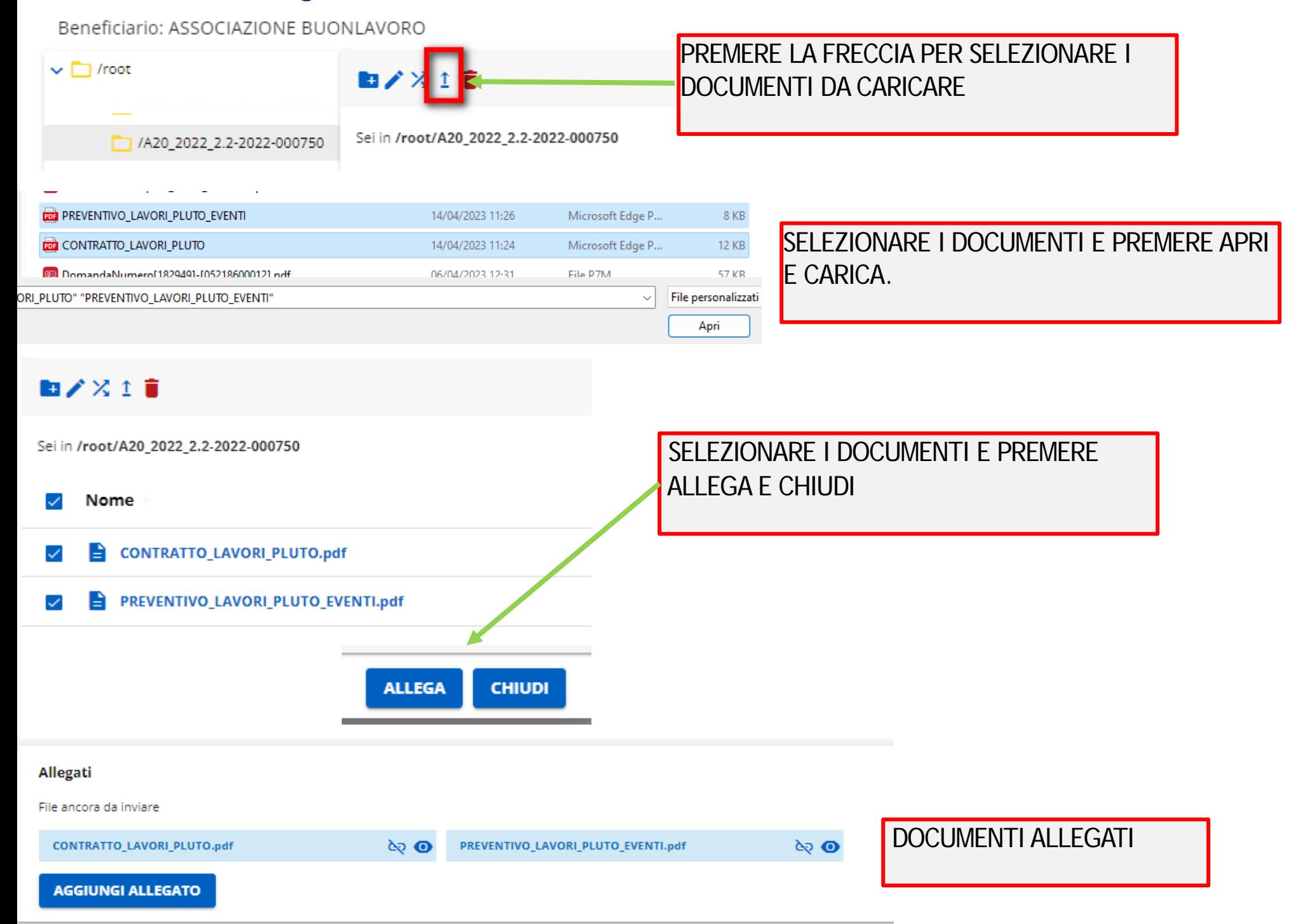

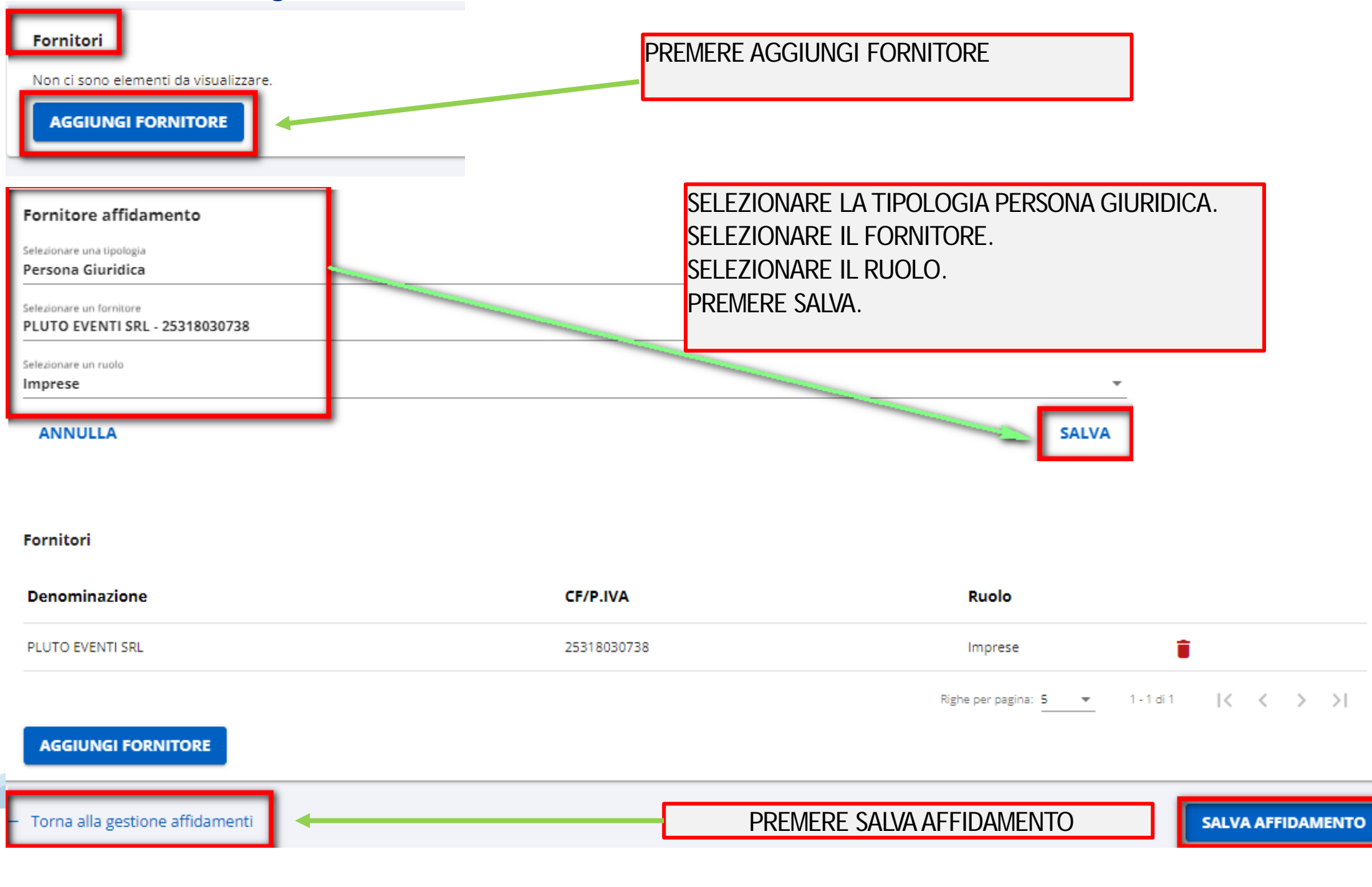

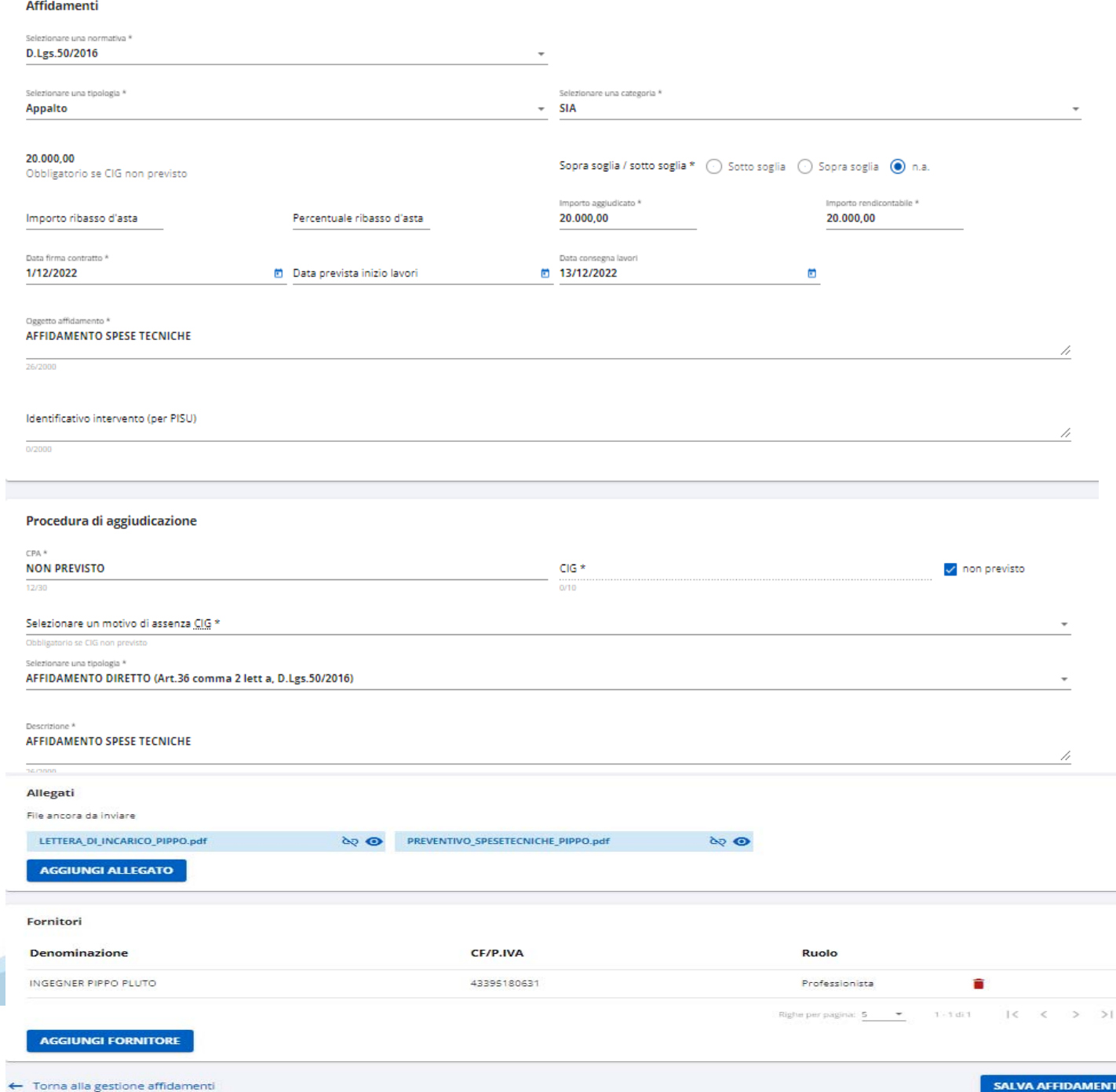

### ESEMPIO DI AFFIDAMENTO PER **SPESE TECNICHE**

Beneficiario: ASSOCIAZIONE BUONLAVORO

Codice progetto: A20\_2022\_2.2-2022-000750 DATI PROGETTO ATTIVITÀ PREGRESSE

#### Affidamenti

### **PREMERE IL TASTO INVIA PER TRASMETTERE I DATI**

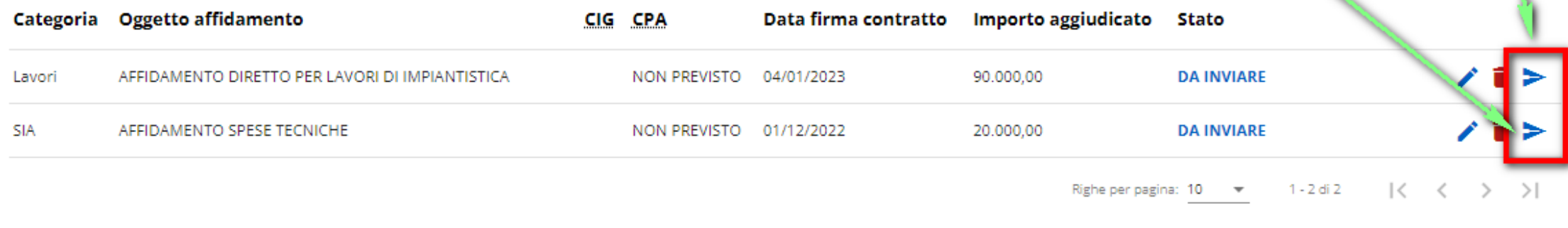

La verifica affidamento è stata inviata tramite e-mail.  $\checkmark$ 

#### Beneficiario: ASSOCIAZIONE BUONLAVORO

Codice progetto: A20\_2022\_2.2-2022-000750 DATI PROGETTO ATTIVITÀ PREGRESSE

#### **Affidamenti**

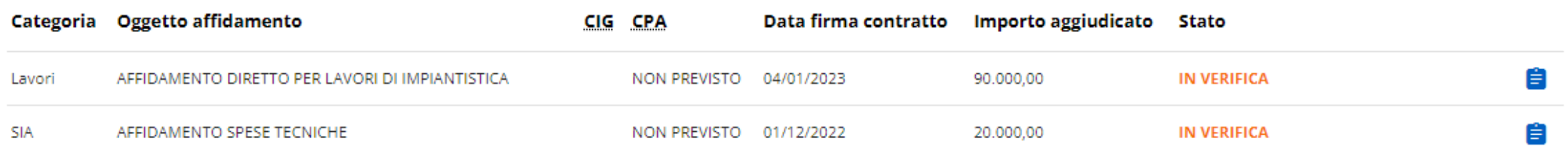

# **Attivita' da svolgere – Avvio Lavori MODELLO 18 - COMUNICAZIONE DI AVVIO LAVORI**

Bando: PNRR - Azione 2.2 "Protezione e valorizzazione de

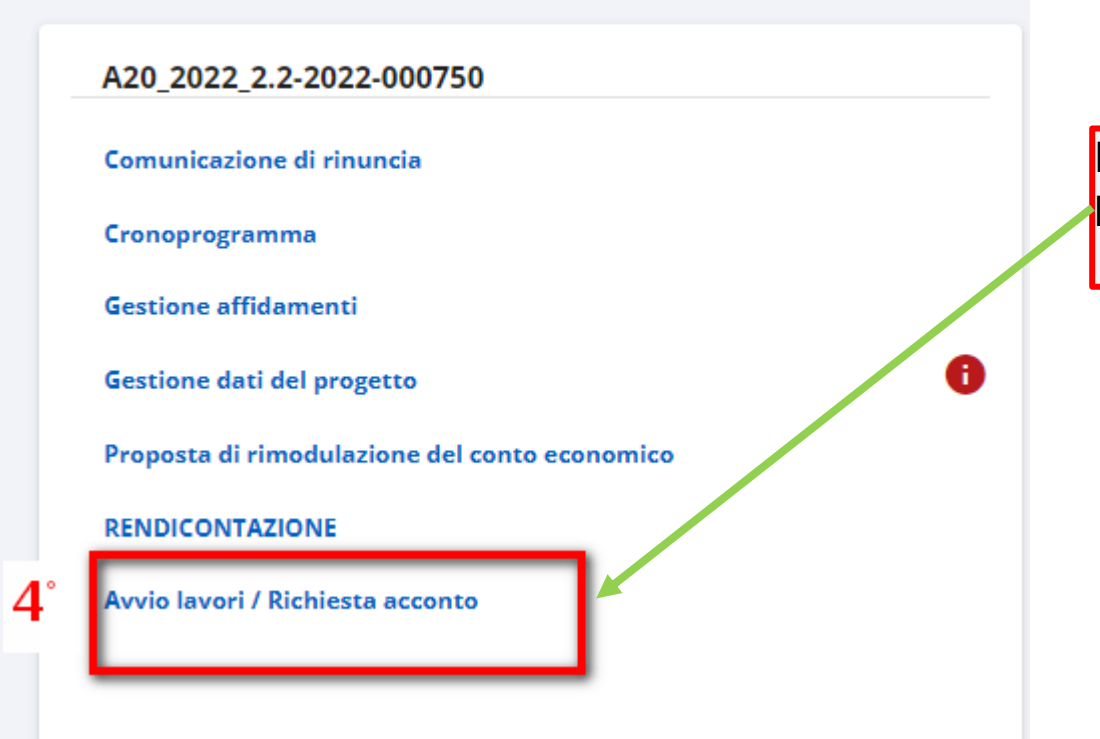

PREMERE AVVIO LAVORI PER COMPILARE IL MODELLO 18

# **Attivita' da svolgere – Avvio Lavori MODELLO 18 - COMUNICAZIONE DI AVVIO LAVORI**

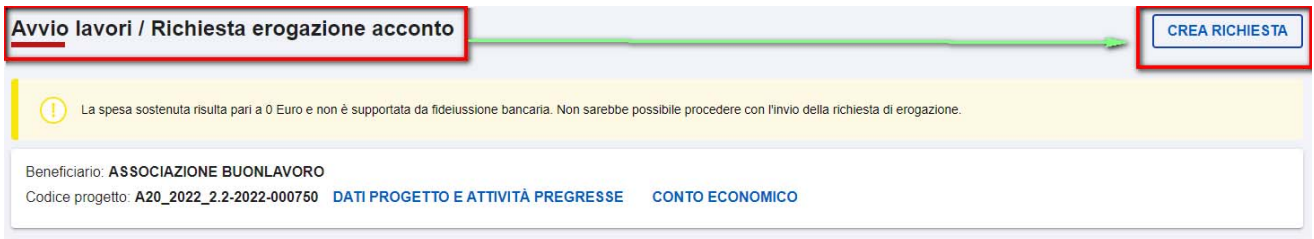

#### Dichiarazione avvio lavori / Richiesta di erogazione

#### **DICHIARO**

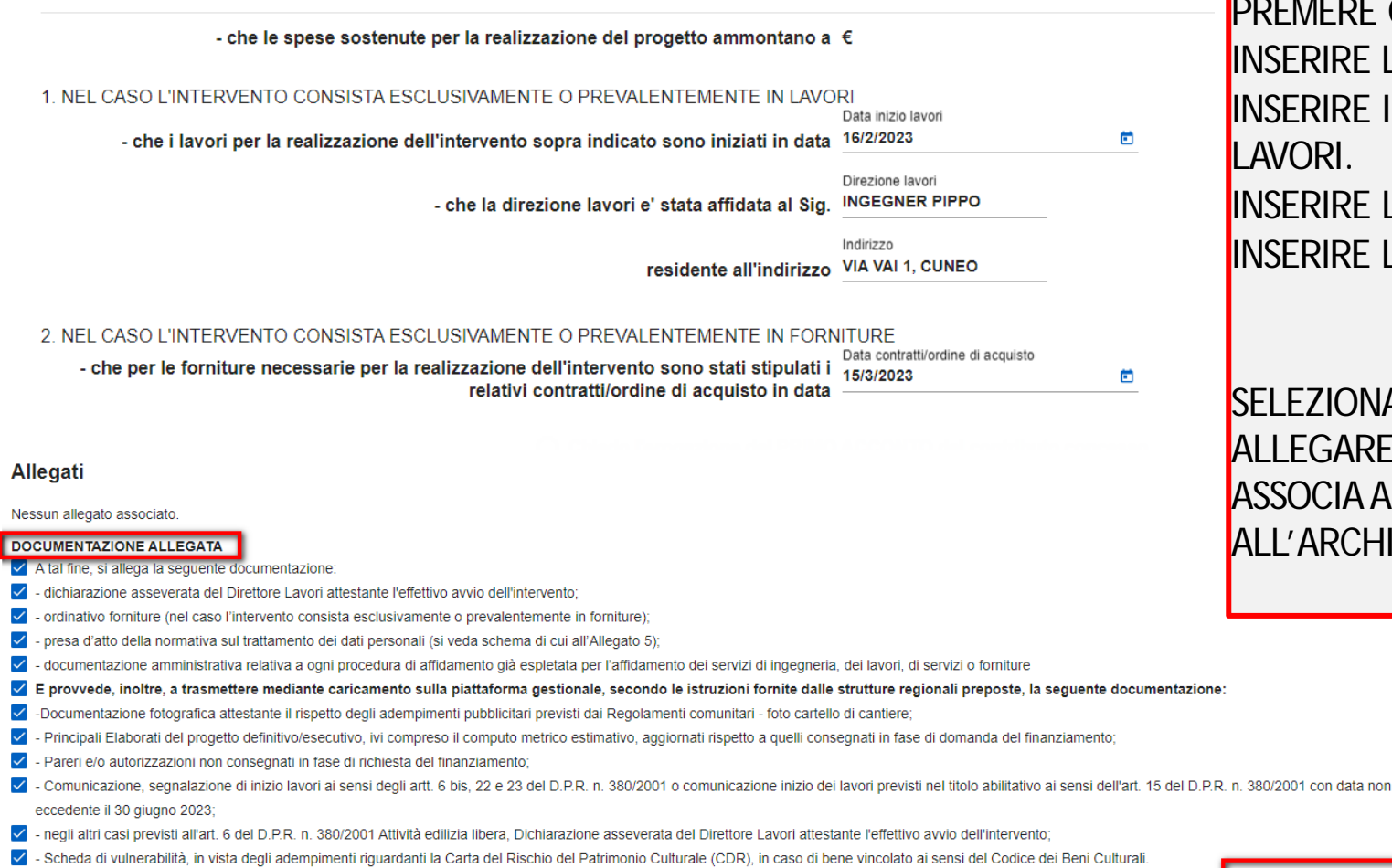

PREMERE CREA RICHIESTA.INSERIRE LA DATA DI INIZIO LAVORI.INSERIRE IL NOME DEL DIRETTORE LAVORI.INSERIRE L'INDIRIZZO.INSERIRE LA DATA DELLA FORNITURA.

SELEZIONARE I DOCUMENTI DA ALLEGARE AL MODELLO 18 E PREMERE ASSOCIA ALLEGATI PER ACCEDERE ALL'ARCHIVIO.

**ASSOCIA ALLEGATI** 

# **Attivita' da svolgere – Avvio Lavori MODELLO 18 - COMUNICAZIONE DI AVVIO LAVORI**

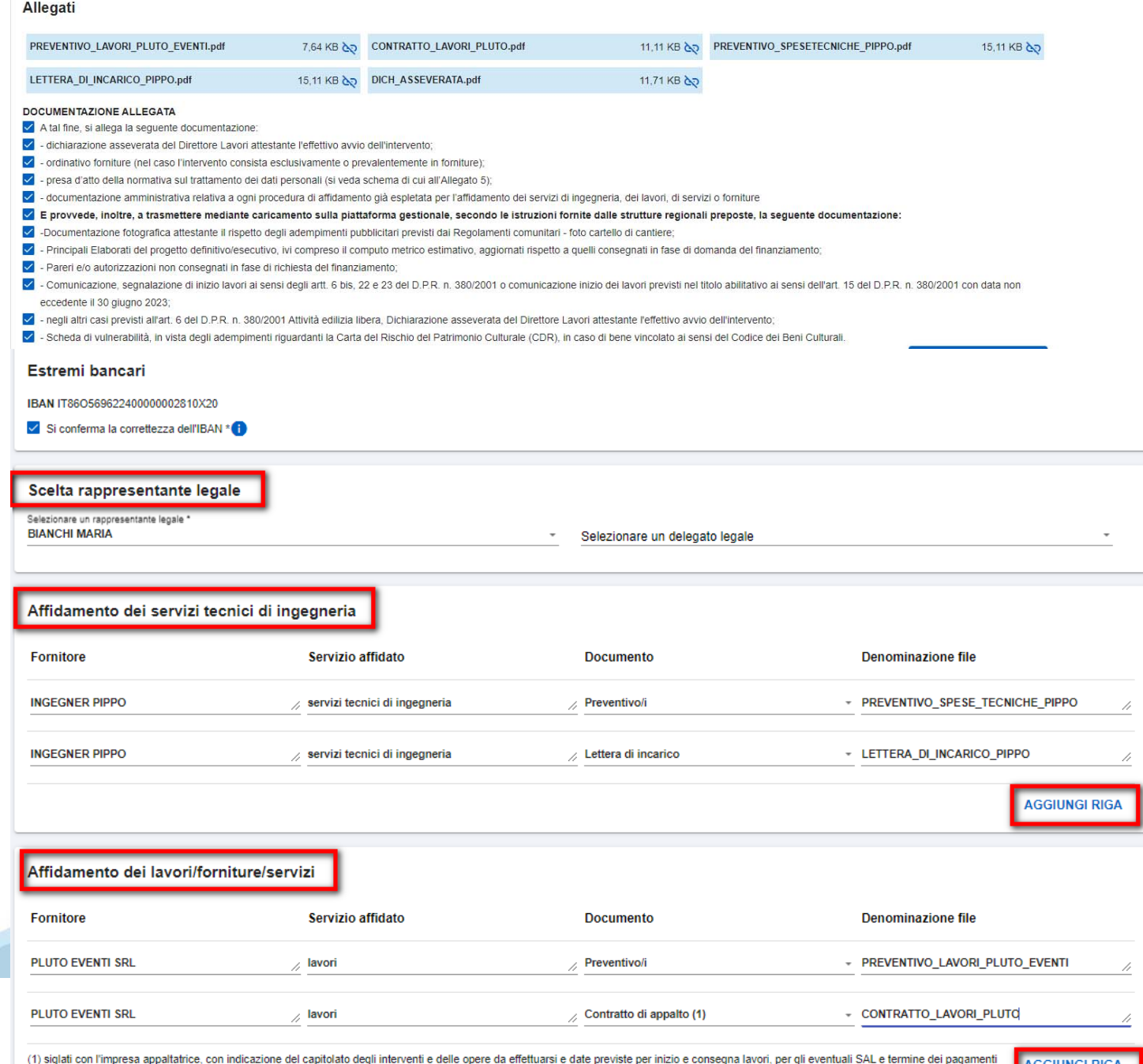

delle opere

PREMERE CREA RICHIESTA.INSERIRE LA DATA DI INIZIO LAVORI.INSERIRE IL NOME DEL DIRETTORE LAVORI.INSERIRE L'INDIRIZZO.INSERIRE LA DATA DELLA FORNITURA.

SELEZIONARE I DOCUMENTI DA ALLEGARE AL MODELLO 18 E PREMERE ASSOCIA ALLEGATI PER ACCEDERE ALL'ARCHIVIO.

SELEZIONARE IL LEGALE RAPPRESENTANTE.

INSERIRE IL NOME DEI FORNITORI.

**PREMERE** 

**CREA RICHIESTA DI EROGAZIONE** 

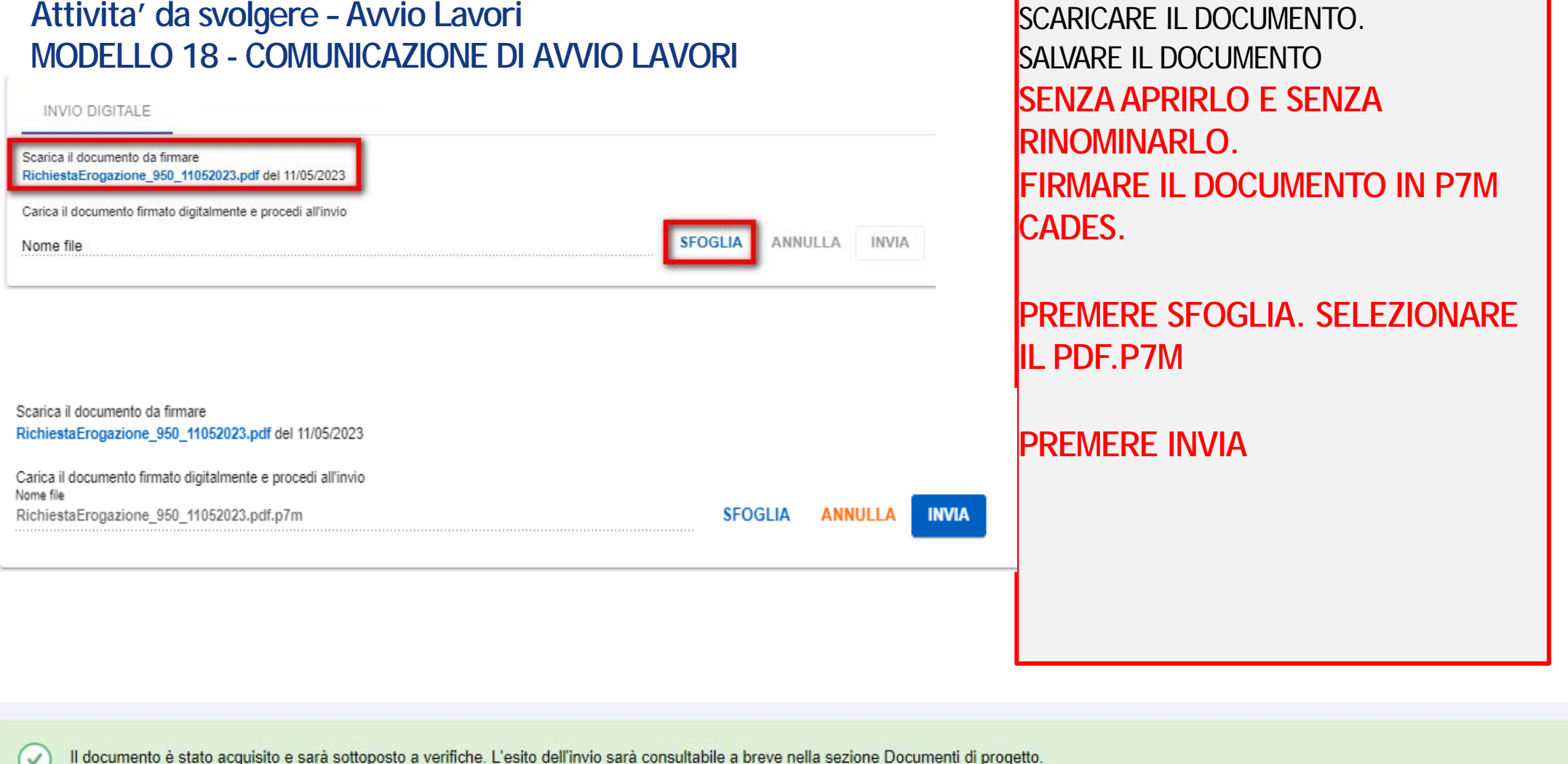

 $\bigcirc$ Per l'invio elettronico, eseguire il download della richiesta di erogazione senza variare il nome del file, firmare il file digitalmente (secondo la normativa italiana - formato CAdES p7m) e procedere con l'invio. In alternativa all'invio elettronico, scaricare, stampare, firmare ed inviare in formato cartaceo la richiesta di erogazione. È sempre possibile inviare il documento firmato anche in un secondo momento dalla sezione Documenti di progetto.

Bando: PNRR - Azione 2.2 "Protezione e valorizzazione dell'archi

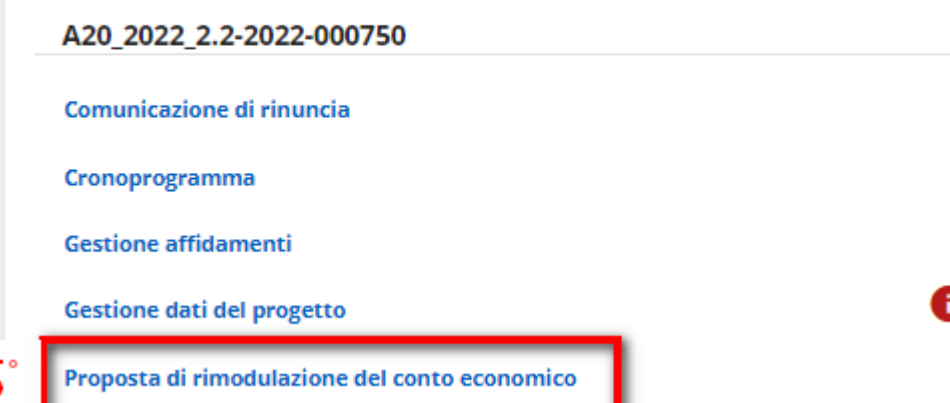

PREMERE L'ATTIVITA' PROPOSTA DI RIMODULAZIONE PER COMPILARE E CREARE IL MODELLO 17 – RICHIESTA DI VARIAZIONE DEL PROGETTO

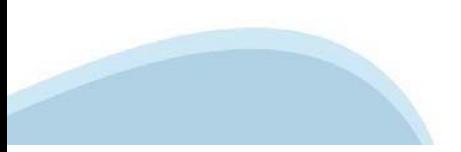

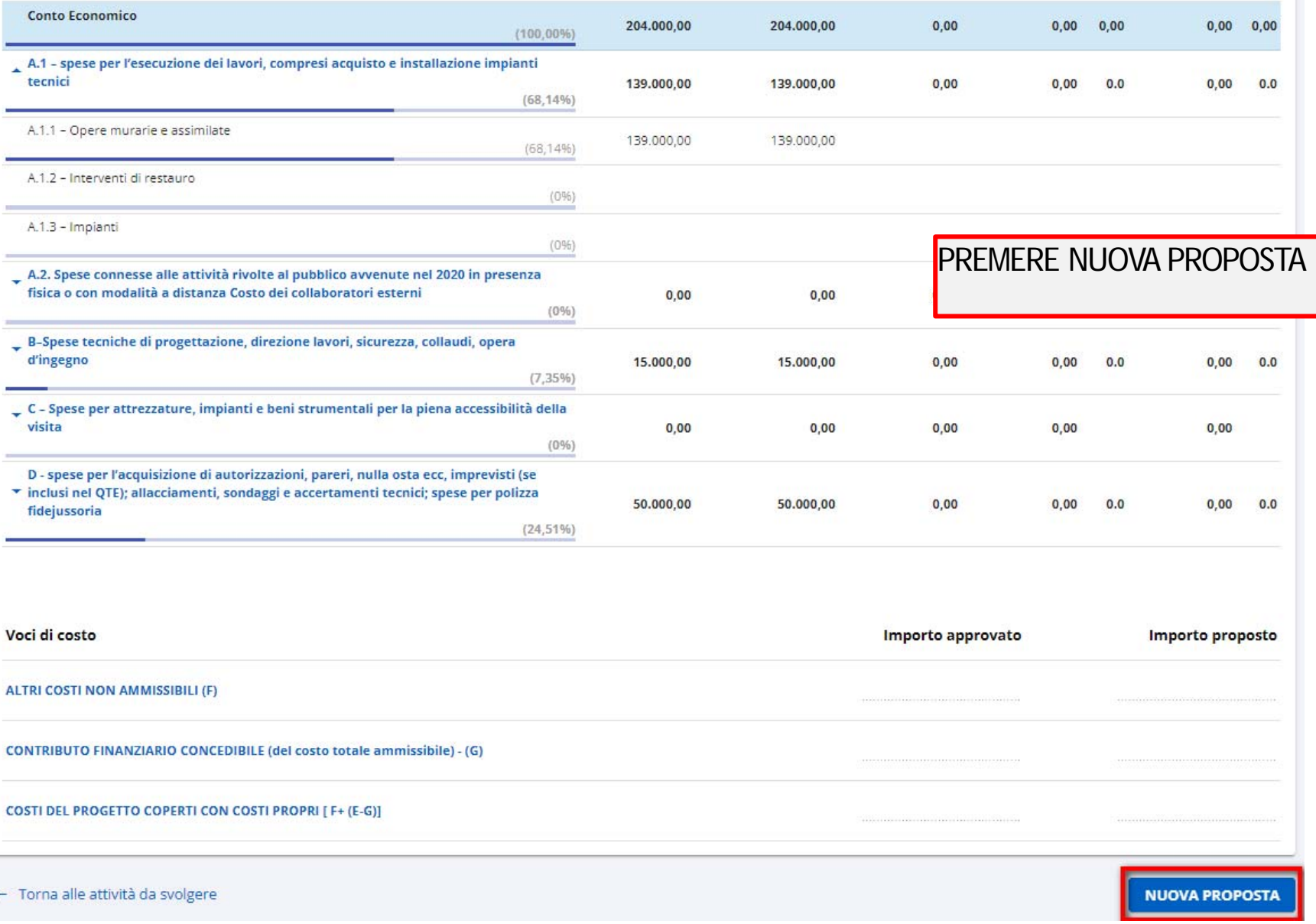

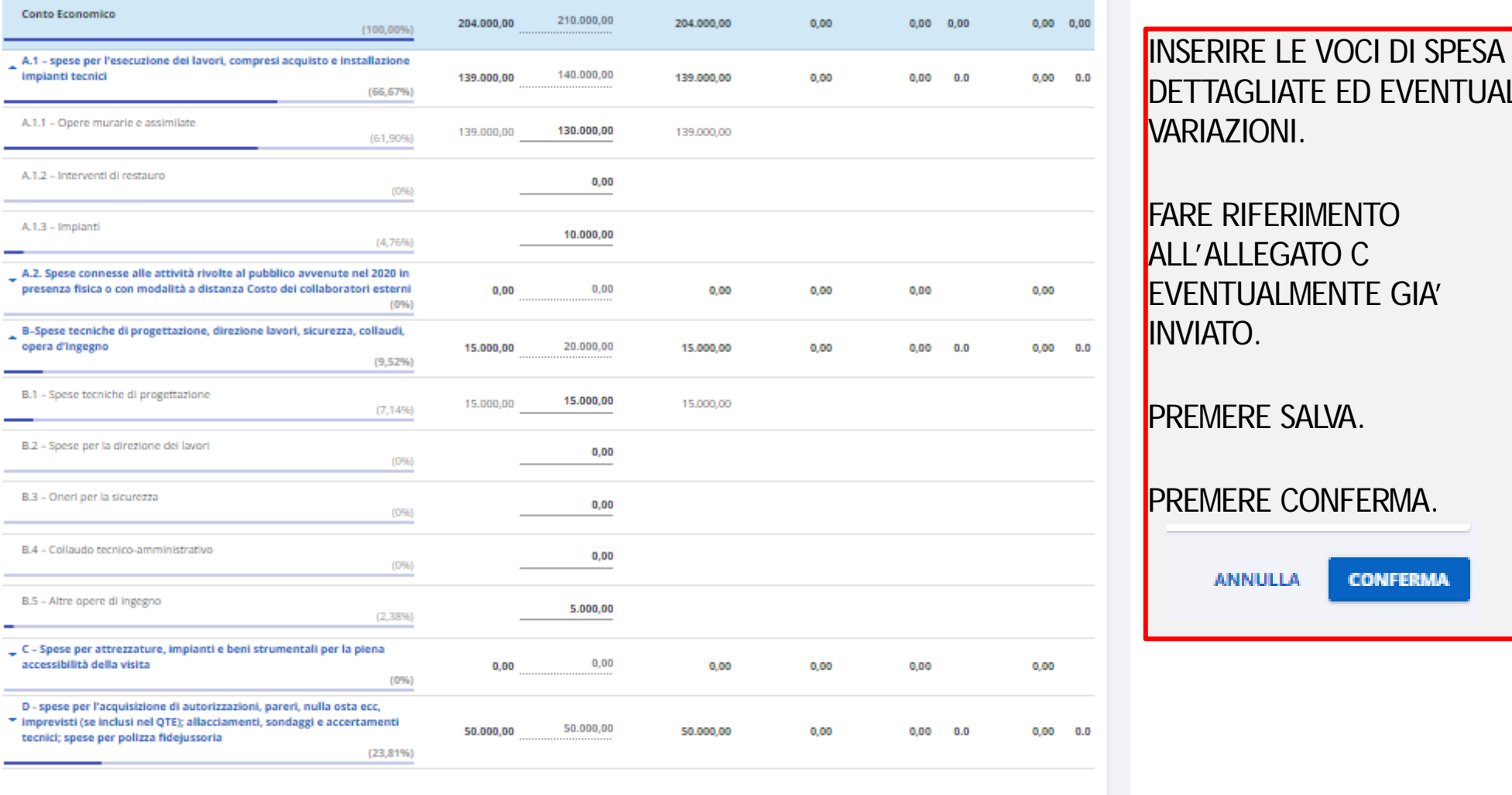

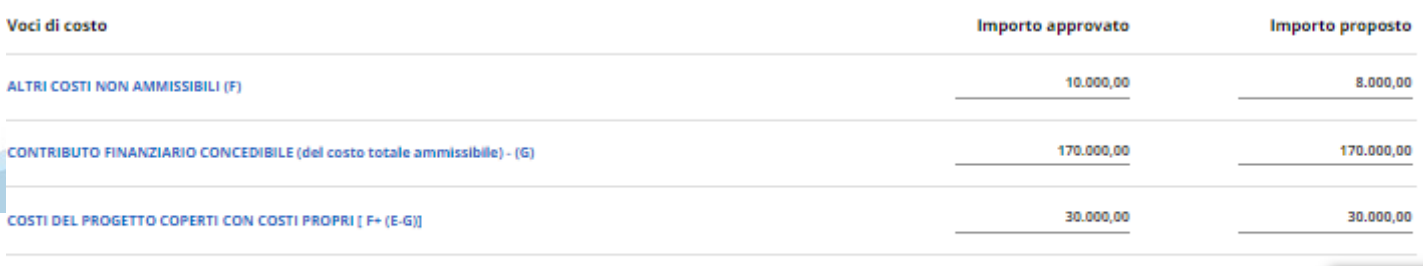

DETTAGLIATE ED EVENTUALI VARIAZIONI. FARE RIFERIMENTO ALL'ALLEGATO C EVENTUALMENTE GIA' NVIATO.

### PREMERE SALVA.

PREMERE CONFERMA.

**CONFERMA ANNULLA** 

**SALVA INDIETRO** 

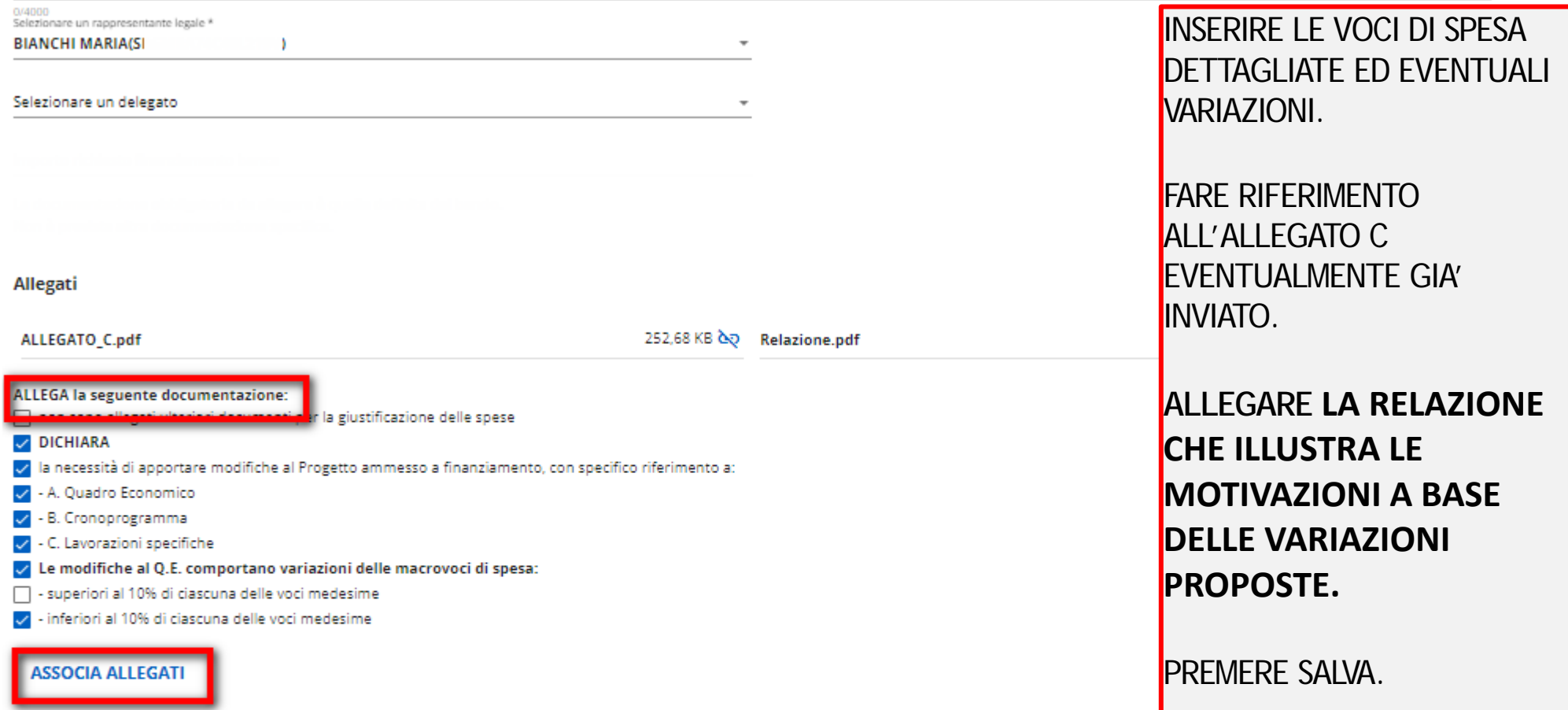

Procedure di Aggiudicazione

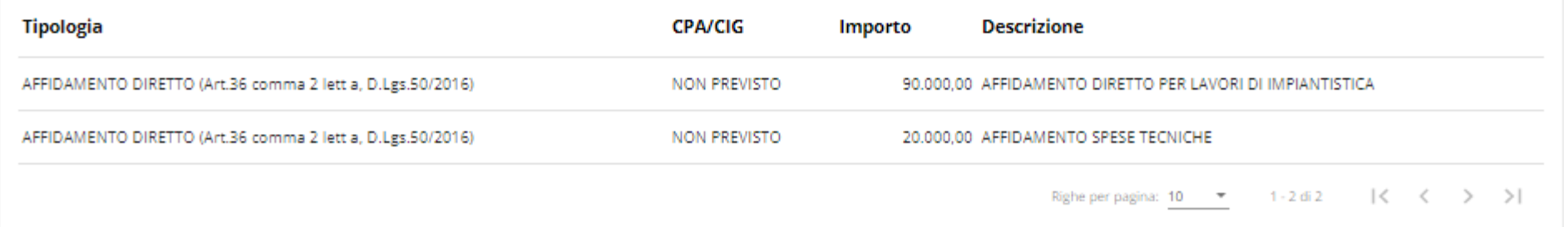

La PROPOSTA DI RIMODULAZIONE è stata correttamente elaborata e predisposta per essere inviata (√

G Per l'invio elettronico, eseguire il download della proposta di rimodulazione senza variare il nome del file, firmare il file digitalmente (secondo la normativa italiana - formato CAdES p7m) e procedere con l'invio.

In alternativa all'invio elettronico, scaricare, stampare, firmare ed inviare in formato cartaceo la proposta di rimodulazione. È sempre possibile inviare il documento firmato anche in un secondo momento dalla sezione Documenti di progetto.

INVIO DIGITALE

Scarica il documento da firmare PropostaDiRimodulazione\_480291\_11052023.pdf del 11/05/2023

Carica il documento firmato digitalmente e procedi all'invio

Nome file

**SFOGLIA** ANNULLA **INVIA** 

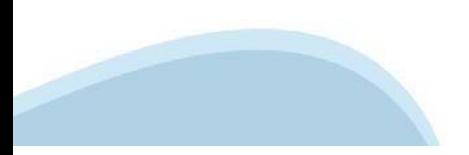

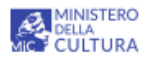

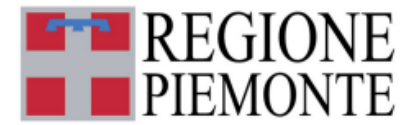

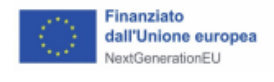

#### ALLEGATO n. 17 - RICHIESTA DI VARIAZIONE DEL PROGETTO

Spett.le

DIREZIONE CULTURA, TURISMO E COMMERCIO

#### Richiesta di variazione del progetto conclusa in data 11/05/2023

Oggetto: Richiesta di variazione del progetto finanziato a valere sul PNRR - M1C3 Turismo e Cultura - Misura 2 - Investimento 2.2: Protezione e valorizzazione dell'architettura e del paesaggio rurale. Deliberazione di Giunta Regionale n. 3-4894 del 20/04/2022.

Titolo Progetto: TEST ARCHITETTURA RURALE

CUP: J99J21014840016

N. DOMANDA E PROGRESSIVO REGIONE PIEMONTE A20\_2022\_2.2-2022-000750

Contributo definitivo di euro 170.000.00

come da atto d'obblighi sottoscritto in data DD 417

II/la sottoscritto/a: MARIA BIANCHI nato/a a: TORINO(TO), il 08/03/1980

residente a: LEINI' Provincia TO

indirizzo: VIA VAI

in qualità di legale rappresentante o suo delegato della società/ente ASSOCIAZIONE BUONLAVORO

DICHIARAZIONE SOSTITUTIVA DELL' ATTO DI NOTORIETÀ

(Artt. 19, 38, 47 DPR 28 dicembre 2000, n. 445 e s.m.i.)

#### **ALLEGA la seguente documentazione:**

#### **DICHIARA**

la necessità di apportare modifiche al Progetto ammesso a finanziamento, con specifition  $LA$   $\bf COLONNA$ 

- A. Quadro Economico

- B. Cronoprogramma

- C. Lavorazioni specifiche

Le modifiche al Q.E. comportano variazioni delle macrovoci di spesa:

- inferiori al 10% di ciascuna delle voci medesime

#### **QUADRO ECONOMICO DELL'INTERVENTO**

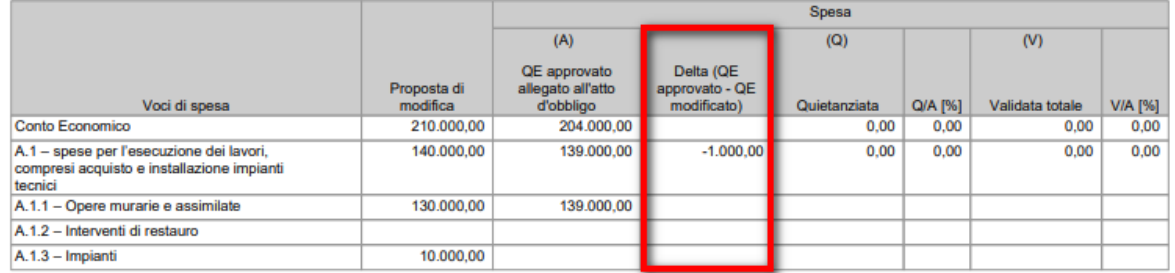

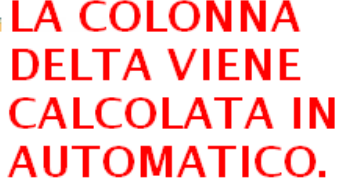

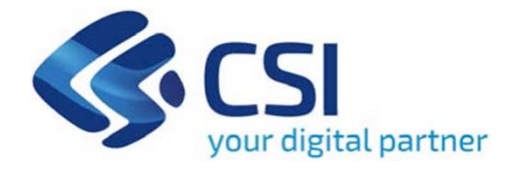

# Grazie

Antonella Siragusa- Csi Piemonte

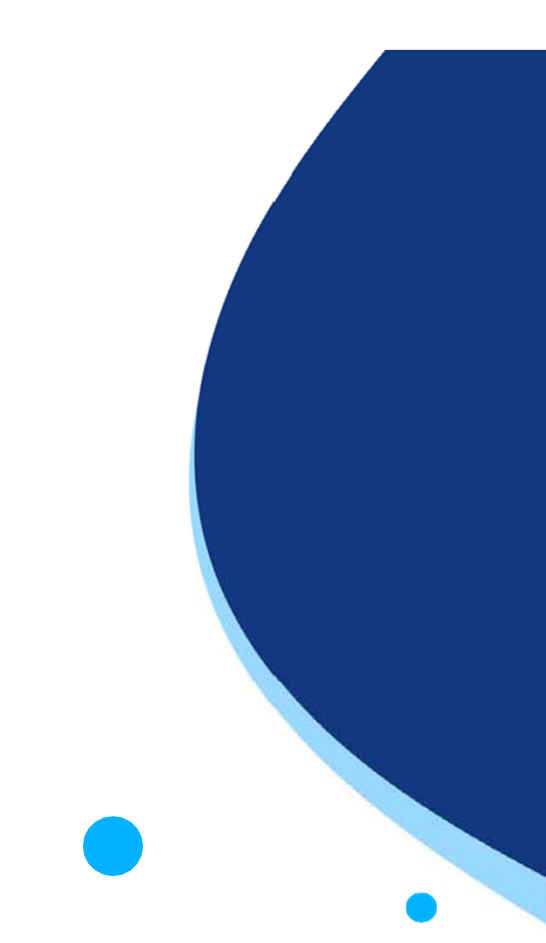

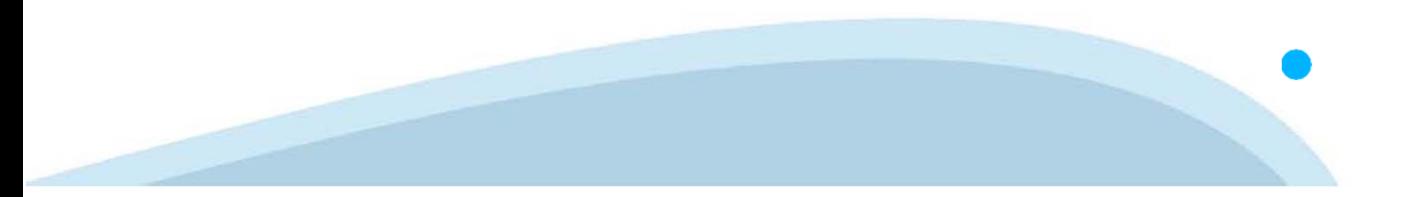